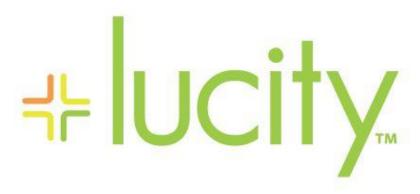

TRAINING GUIDE

```
## ## ##
```

This manual is broken into 4 main parts.

- Moving to Lucity Web Page 1 Covers setting up Dashboards and Templates
- Web Applications End User Training Page 31 Covers how to use various parts of the web application.
- Web Applications View, Grid, & Form Setup Page 53 Covers how to configure Views, Grids, and Forms.
- Converting to Lucity Web from Desktop Page 104 Practice Scenarios to be used in class.

# Moving to Lucity Web

This booklet is designed to help users effectively move from the Lucity Desktop to the Lucity Web features. It will cover how the dashboard works, how the web grids and forms work, setting up security and some of the processes that you should think about when moving groups of users over to the web.

#### **Table of Contents**

| Where to Start                           | 2  |
|------------------------------------------|----|
| Understanding the Dashboard              | 3  |
| Dashboard Tabs                           | 6  |
| Dashboard Frames                         | 6  |
| Creating Custom Dashboard Pages          | 8  |
| Example 1                                | 9  |
| Add User                                 | 9  |
| Add a Dashboard View                     | 11 |
| Add Frame                                | 11 |
| Add Data drill                           | 13 |
| More Practice                            | 16 |
| Example 2                                | 17 |
| Add Asset Hierarchy Tree                 | 17 |
| More Practice                            | 18 |
| Setting Up Templates                     | 19 |
| Applying Templates to Users              | 22 |
| Applying Batch Templates                 | 22 |
| Setting up Shared Tabs                   | 23 |
| Creating Shared Tabs                     | 24 |
| Assigning Shared Tabs                    | 27 |
| Security Settings                        | 29 |
| Dashboard                                | 29 |
| Web Forms                                | 29 |
| More Practice                            | 29 |
| FILTER RESERVE WORD LIST AND DEFINITIONS | 30 |

## Where to Start

Lucity web has been designed to give users a tremendous amount of flexibility as to what data is shown to each user. To make things easier, each user can be assigned to one or more groups - in a similar way as to how the security system has been set up. Therefore, within each department, determine the different types of users. This can be a combination of roles/responsibilities and knowledge level.

#### **Examples of Roles**

- Executive Directors
- Managers
- Office Workers
- Field Workers
- Co-ops/Temporary Employees

#### Examples of Knowledge Level

- Power users
- Editors
- Viewers
- Experts
- Novices

You are not going to convert everyone at once. Most users begin the process by either creating dashboards for groups or starting a group unfamiliar with the desktop and moving them directly onto Lucity web. However you start, set priorities and make a plan. We recommend that you do one group at a time and then move onto the next group.

## Understanding the Dashboard

The Dashboard is an extremely powerful application in that it allows users to see critical information at a glance. It is easy for current desktop users to understand because it displays the results of predefined filters (which they understand) and can even launch the desktop to put them in a form for which they are familiar.

The main intent of the Dashboard is to put all sorts of information quickly in front of each user. This information can be customized so that each user only sees the data that is most important to him or her. We recommend meeting with the manager of each group and group leaders to determine what information that they feel is most important to view.

The Dashboard contains customized dashboard Tabs, data drills, reports, asset hierarchy trees, and RSS feeds that have been set up to show each user's items of interest. Within these dashboards users are able to set up quick links to programs in the  $Lucity^{\text{M}}$  suite in both the Web and Desktop applications. This allows the web application to act as a portal to critical Lucity modules. Users will have immediate access via the web to the modules that they use on a frequent basis. It contains the customized menus and forms used to add, edit, and view records in the desktop. We recommend that each user set up a shortcut to the correct website to launch the Dashboard quickly and easily.

In the Lucity Administration tool the Dashboard/Preferences tool is an easy-to-use way to customize the look and content of your fully dynamic Dashboard page. The Dashboard/Preferences allows you to create Dashboard settings for individual users as well as create Templates that can be applied to multiple users.

#### Some examples of Dashboards:

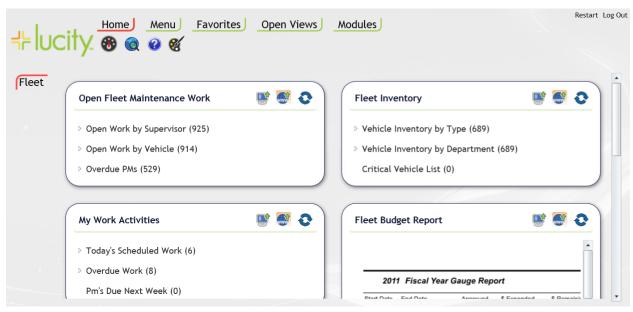

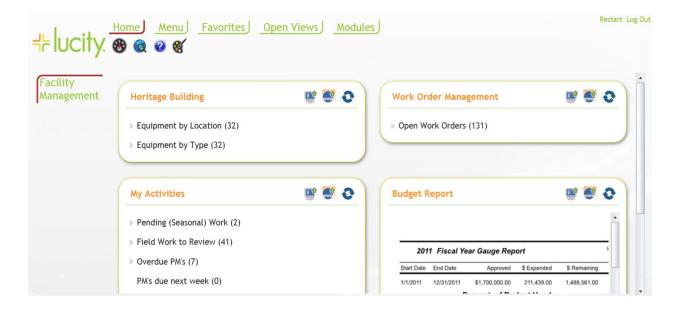

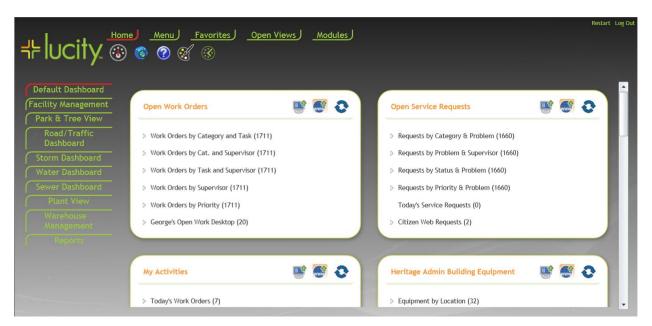

As can be seen with the examples above, the information and the appearance of the dashboards are very customizable.

Some things that users do not often think to show in the dashboard are quality assurance/control information. This might be filters that show work orders that are incorrectly closed, do not have units filled in, anything where you want a count of 0 and the users can fix the information as soon as possible.

Before you actually start building the dashboard you want to have as many of the filters setup in the desktop (or the web) as you can. Make sure that you label each filter with text that will be understandable later as you will be selecting each filter in making the dashboard.

Before we begin the process of how to set up the system, let's start with some basic terminology.

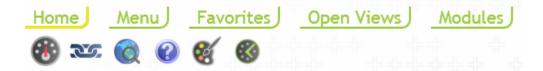

The menu at the top is the top menu bar.

Home - always displays the special dashboard buttons underneath it.

Menu - this displays a customized menu created for the user by the administrator

Favorites - this displays a list of Tabs that the user has marked as favorites

Open Views - this provides a list of all views that are open

Modules - this provides a list of all views that the user has permissions to use.

The special dashboard buttons do the following:

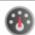

**Open Dashboard** – This button will always put all open views in the background and bring the dashboard forward.

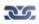

**Links** – This shows web links that the user can launch. When setting up these links always use the entire web address (<a href="http://www.lucity.com">http://www.lucity.com</a>). This button is not visible unless the user has links assigned to his or her dashboard.

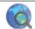

**Launch GIS Map**. This button launches the GIS map that is setup for the user.

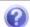

**Help** – This button launches the on-line help file.

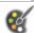

**Local Preferences** – this button allows the user to make font and color changes to their personal dashboard. The user has to have the Change Default Application Colors permission set to true in order to change colors but can always change font sizes.

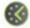

**Timesheet** – This button displays the timesheet (or timesheets) that the administrator has authorized for this user. If the user has rights, then the user may also see some timesheet administrator functions.

### Dashboard Tabs

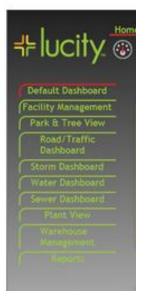

Each of the items to the left are called Dashboard tabs. By clicking on each tab, a different dashboard page appears (think of it as flipping a page). Each time a new Tab is accessed, the system needs to refresh the data set. This can take some time depending on how much data is being accessed.

We recommend that no one dashboard is so full of information that it takes a long time to pull up. Only data from the current dashboard Tab is analyzed at one time and it always starts with the Dashboard Tab at the top. Keep it clean and the reports that it pulls up simple.

A user can have an unlimited number of Dashboard Tabs per dashboard.

Administrators can also setup Shared Tabs. Information on these tabs is modified once and then is updated on all dashboards that use the shared tab.

## Dashboard Frames

The box to the left shows an example of a Dashboard Frame. These frames show information that has been gleaned from the Lucity data. To the left shows data drill information (the user can drill down into the data to see how it is structured). Frames can also show Reports, Asset Hierarchy Trees, and RSS feeds. The Web map is also shown as a Plugin type but this is not yet functional

Each dashboard can have an unlimited number of dashboard frames and an unlimited number of plugins but we again recommend keeping each dashboard Tab as clean and fast as possible.

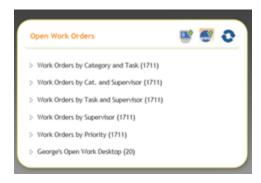

| Notes: | <br> | <br> |  |
|--------|------|------|--|
|        |      |      |  |
|        |      |      |  |
|        |      |      |  |
|        |      |      |  |
|        |      |      |  |
|        |      |      |  |
|        |      |      |  |
|        |      |      |  |
|        |      |      |  |
|        |      |      |  |

#### A Dashboard Frame Title (Open Work Orders above)

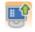

Launch in Desktop button - If this button has the orange square surrounding it, then when the data drill text is selected, the Lucity desktop application will be launched and the number of records in the data drill will be retrieved. This button can be removed from any dashboard frame during the dashboard setup.

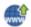

Launch in Web button - If this button has the orange square surrounding it then when the data drill text is selected, the Lucity web application will be launched for this data type and the number of records in the data drill will be retrieved. This button can be removed from any dashboard frame during the dashboard setup.

Once either of the two buttons above has been selected by the user then the system remembers its setting until the other button is selected.

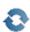

**Refresh button** - refreshes the information contained within the dashboard frame. This is typically much faster than having the entire frame refreshed. We would recommend that users hit this refresh button whenever they want to see updated information in their frame.

Plug-ins. There are four unique types of plug-ins that each frame can display. While a frame can mix and match plugin types, we recommend that each frame only contain one plugin type. The plugin types are:

Note: As an administrator, you can easily copy a plugin that has been configured for another user to the current user's frame.

Data Drill - A data drill displays raw data from a filter in a drill down fashion. The filter can be all records or a very special record set. It can also contain key or reserve words which further help limit the data that is displayed.

Asset Hierarchy Trees - There are four types of Asset Trees that a user can define. You can expand the individual asset categories to see lists of the specific assets included. Module record counts will also be indicated. Users can click on the asset names to launch the associated asset records in the desktop application.

- 1. Facility Sites this tree displays facility sites in the following hierarchical order: Sites, Buildings, Roof, Floor, Room, Door, and Furnishings. Associated Equipment assets will appear at each level in the hierarchy.
- 2. Facility Buildings this tree displays facility building information in the following hierarchical order: Buildings, Roof, Floor, Room, Door and Furnishings. Associated Equipment assets will appear at each level in the hierarchy.
- 3. Equipment this tree displays Equipment and its associated equipment.
- 4. Plant this tree displays Plant information in the following hierarchical order: Plant, Plant Processes, Equipment, Associated Equipment

Reports - Users can view Crystal Reports in the frame. We recommend that these reports are formatted in such a way that fit inside the frame (or close to it).

RSS Feeds - RSS is a family of web feed formats used to publish frequently updated content such as news stories, blog entries, and podcasts in a standardized manner. An RSS document (called a "feed") contains either a summary of content from an associated web site or the full text. Important! While Lucity attempts to remove any scripting from RSS feeds before rendering them on the Dashboard, we cannot guarantee that external feeds are safe. When you or one of your users subscribes to a feed, they do so at their own risk.

Now that we have some of the nomenclature out of the way, we can start learning how to create these dashboard pages.

# Creating Custom Dashboard Pages

To begin creating custom Dashboard pages, you'll need to login to the Lucity Administrative User Interface. This program is found with the Lucity Admin Tools and can be accessed using your Lucity username and password.

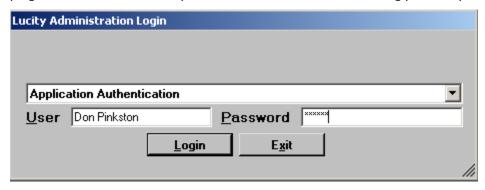

Access the Dashboard/Preferences by selecting **Dashboard>>Dashboard Preferences** from the UI Admin main menu:

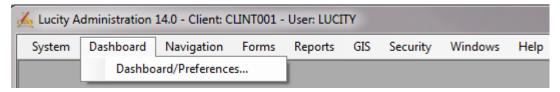

The Dashboard/Preferences will open. Over the following pages we'll walk you through a step-by-step example to add a new user's Dashboard page.

| Notes: | <br> |
|--------|------|
|        |      |
|        |      |
|        | <br> |
|        |      |

## Example 1

For our first example, we'll create a Dashboard page for Nick Roland, a Lead Worker. The first step in setting up a Dashboard page is to add users; afterwards you can edit or delete users.

#### Add User

1. Select the *Users* radio button at the top of the Dashboard/Preferences. All users with previously defined Dashboard settings will be displayed.

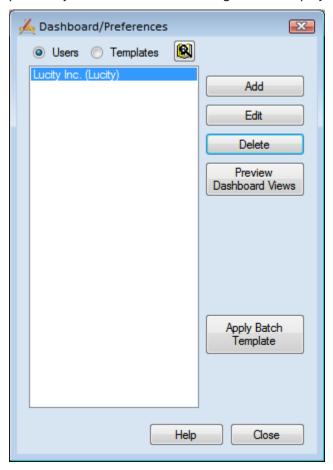

2. Click the *Add* button in the upper right-hand corner. The Add User Preference dialog will appear, allowing you to select the user for whom you plan to create a dashboard.

| Notes: | <br> | <br> |      |
|--------|------|------|------|
|        |      |      |      |
|        |      | <br> | <br> |
|        |      |      |      |
|        |      |      |      |
|        |      |      |      |

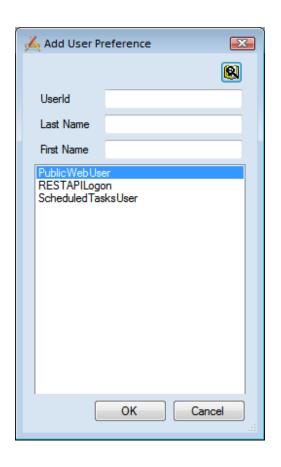

3. Make sure that you understand how the Find button works. If you have a long list, it gives you an opportunity to restrict the list to view a much smaller list.

By typing in a letter in the UserID, Last Name or First Name fields, the user list at the bottom automatically gets reduced to those users that meet the criteria typed. For instance, if J was typed in the First Name field below, two users would then remain - Jen Rollon and Jimmy Washington.

Under Dashboard Tabs, select *Add*. This will allow you to create a dashboard and add frames to the dashboard.

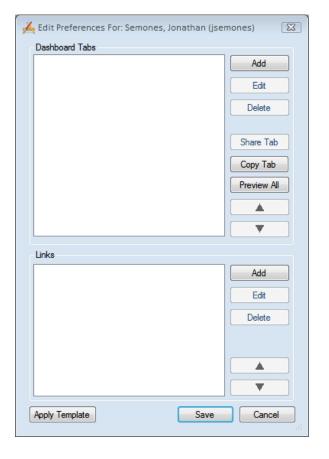

#### Add a Dashboard View

To add a Dashboard Tab, click the *Add* button on the Add Dashboard Tab dialog. The following window will appear:

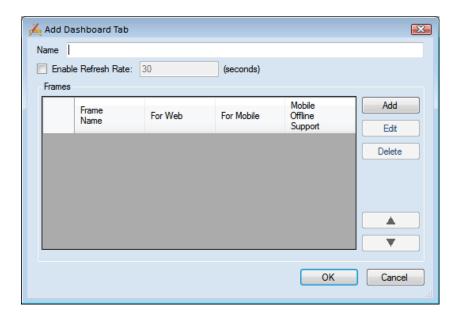

- In the Name field, enter a unique name for the Dashboard Tab. Each User can have multiple Tabs.
- The Enable Refresh Rate (in Seconds) field allows you to enter a regular interval to automatically refresh the Dashboard. This refreshes all of the filters and reports on schedule. To enter a Refresh Rate, mark the Enable checkbox and type a value (in seconds) in the field provided.

Note: By default, the system does not automatically refresh the data; instead, the user can manually refresh the system by pressing the Refresh link inside each Dashboard Frame. This is the recommended method for doing a system refresh

3. Click OK to save your changes.

#### Add Frame

- 1. Re-open the Dashboard Tab you created by clicking Edit
  - Every user can have multiple frames on the Dashboard page. A frame is simply a box containing specified groups of information. Frames can contain data drills, reports, asset hierarchy trees, and RSS feeds.
  - You can use the buttons alongside the grid to Edit and Delete frames, as well as change the order in which they appear on screen by using the Move Up and Move Down buttons.

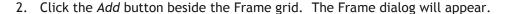

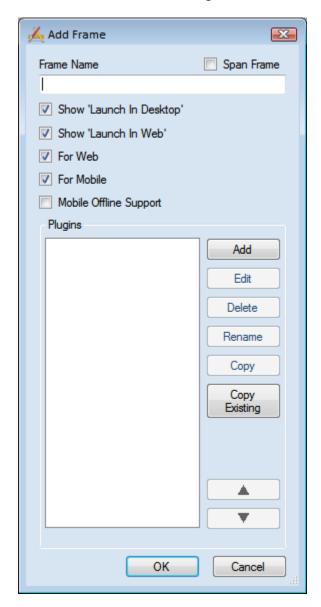

Definitions for the checkboxes above:

- Span Frame. Typically Frames are paired together so that they are two across. If you want the frame to take up the width of two standard frames, then select the Span Frame checkbox. This will make the frame twice as wide
- Show "Launch In Desktop". Enables (if checked) or hides (unchecked) the Launch in Desktop button in the Frame
- Show "Launch in Web". Enables (if checked) or hides (unchecked) the Launch in Web button in the Frame
- For Web. Allows the frame to be displayed when in standard Web mode
- For Mobile. Allows the frame to be used with the Android or Apple table apps
- Mobile Offline Support. Allows the frame to be used when in mobile disconnected mode.

- 3. In the Frame Name field, type "Nick Roland's Open Work Orders".
  - Frame names are required. They appear in the frame headers on the Dashboard page and help users quickly identify the data stored in the frame.

#### Add Data drill

A data drill displays raw data from a filter in the form of a tree view. Each filter provides access to one or more *Lucity* modules. This allows the Dashboard to be Work Order based, Service Request based or Asset based. Most clients already have many filters that they have used for years with the Lucity Desktop product. All of those filters could be used or new ones could be created. Some examples of typical filters would be Open Work Order, Open Requests, etc.

1. Click the Add button in the Add Frame dialog. The following dialog will appear:

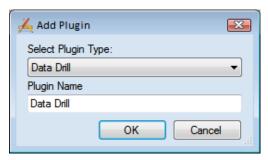

The Plugin Name would be the name of the Filter or some other special way to identify what information the drill down would contain.

2. From the drop down menu, choose plugin type you will be creating: data drill, asset hierarchy tree, crystal report, map, or RSS feed. Give the plugin a name. Click OK and the following dialog will appear for that plugin type. For this example, we will create a data drill.

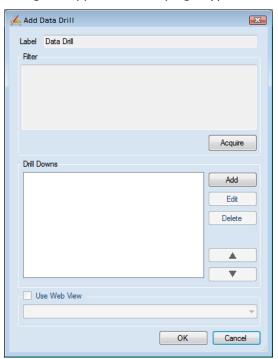

- 3. Filters define the content of the root data displayed in the data drill. Click the *Acquire* button to access the Acquire Filter dialog:
- 4. Select the Work Order Manager from the *Program* dropdown list and Work Orders from the *Module* dropdown list.
- 5. Place a checkmark beside "Use or Modify an Existing Filter".
- 6. Select "Nick Roland" as the Filter Author.
  - Most users will want to select their own login name as the Filter Author. The Filter Name dropdown will then display only the filters created using that login.
- 7. Select "Nick Roland Open Work Orders" from the Filter Name list. The SQL statement for this filter will be populated into the large text field.
  - Note that you can edit the information in this text field if you wish. Any changes made here will not impact the original filter inside the desktop application.
- 8. Click the Test "Where" button to confirm the filter. It will show how many records are returned when the filter is processed and indicate if any errors are detected.

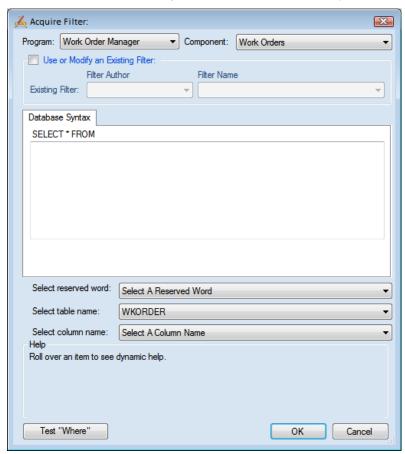

9. Click OK when you are satisfied with the filter.

10. The read-only filter string will be displayed at the top of the Data drill dialog. If you need to make additional changes to the filter, click the *Acquire* button again.

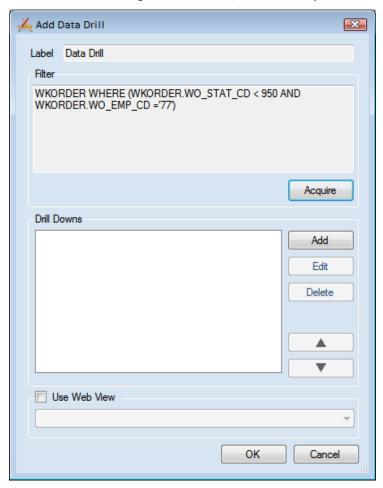

- 11. Type "Open Work Orders by Status then Problem" as the Data drill Label.
  - The record count will appear beside the data drill label on the Dashboard page.
- 12. Click Add in the Drill Downs section and select "Status Text" (WO\_STAT\_TY).
  - These will appear as items under the original filter on the Dashboard page. This feature provides you with a way to sort the data as it appears on the page.
  - o The first dropdown beside each drill displays the database tables in the filter.
  - The second dropdown beside each drill displays individual fields in the selected table. The field you choose here will be the field by which the data is sorted.

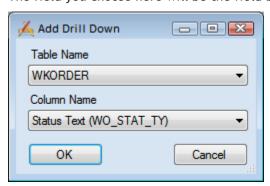

- 13. Click OK.
- 14. Click Add in the Drill Downs section and select "Problem Text" (WO\_PROB\_TY).
- 15. Click OK.
- 16. Click OK on the Data Drill, Frame dialog, and the Add Dashboard Tab dialog, then click Save on the Add Dashboard dialog.

Now, let's save everything and open up Nick's dashboard.

You will notice that it gives a weird error when opening:

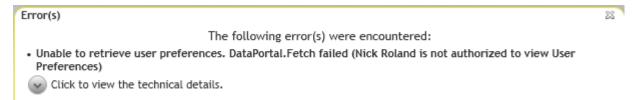

This is because Nick does not yet have rights to view the dashboard. We need to go into the Security program and assign him Run rights.

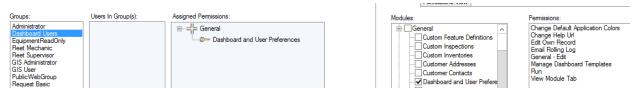

Notice that I set up a Group called Dashboard Users. They have one right - that is to Run the dashboard. This new group should then be associated to Nick (and all other Dashboard users). Now we can try it again.

#### **More Practice**

Using the same filter from the last example (Nick Roland Open Work Orders), create additional data drills for:

- Open WOs by WO #
- Open WOs by Reason then Main Task

| Notes: | <br> | <br> |
|--------|------|------|
|        |      |      |
|        |      |      |
|        |      | <br> |
|        | <br> | <br> |
|        |      |      |
|        |      |      |

## Example 2

For our second example, we'll add an Asset Hierarchy Tree to Nick Roland's Dashboard page. Asset trees display facility assets in the following hierarchical order: Sites, Buildings, Roof, Floor, Room, Door, and Furnishings. Associated Equipment assets will appear at each level in the hierarchy. You can expand the individual asset categories to see lists of the specific assets included. Module record counts will also be indicated. Dashboard users can click on the asset names to launch the associated asset records in the Lucity Desktop application.

#### Add Asset Hierarchy Tree

- 1. Edit Nick Roland's Dashboard/Preferences.
- 2. Edit the existing Dashboard Tab.
- 3. Edit any of the Frames
- 4. Click Add in the Edit Frame section.

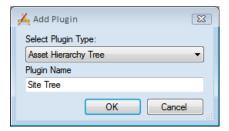

- 5. Select "Asset Hierarchy Tree" from the dropdown.
- 6. Enter the Plugin Name, "Site Tree" and click OK.
- 7. Select "Site Inventory" from the Module dropdown.
  - This determines the module entry point for the hierarchical display. You can choose to begin the hierarchy tree at the Site Inventory, Building Inventory, or Equipment Inventory level.

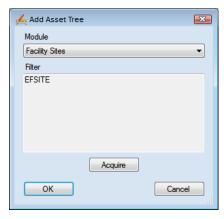

- 8. Click the *Acquire* button and select "Nick Roland's Responsibility" from the list of existing filters. Click *OK* in the Filter dialog.
  - This filter allows you to customize and limit the record set displayed from the hierarchy entry point.
  - o Refer back to the steps on page 8 of this workbook to define a filter.
- 9. To accept your Asset Hierarchy settings, click *OK* on all dialogs and click *Save* on the Edit Dashboard dialog. Then, review the updated Dashboard page.

#### More Practice

For some additional practice, follow along with the exercises below to set up a Dashboard page for Jesús Hernandez, a work supervisor.

#### Frame 1 - Requests

Create a new Frame with the following Data drills:

- 1. Open Requests by Problem then Asset
- 2. Open Requests by Status then Asset
- 3. Open Requests by Status then Problem
- 4. Open Requests by Request #
- 5. Open Requests by Asset then Problem

#### Frame 2 - Work Orders

Create a new Frame with the following Data drills:

- 1. Open WOs by Lead Worker then Status
- 2. Open WOs by Status then Lead Worker
- 3. Open WOs by Status then Main Task
- 4. Open WOs by Status then Problem
- 5. Open WOs by Lead Worker then Reason
- 6. Open WOs by WO #

#### Frame 3 - Asset Hierarchy

Create a new Frame with an Asset Hierarchy Tree. Instead of starting at the "Site Inventory" level, begin with "Building Inventory".

#### Frame 4 - Report

Create a new Frame with a Report.

- 1. From Nick Roland's Edit Dashboard dialog, click *Edit* on the Dashboard Tab, and edit on the Frame dialog.
- 2. Click *Add* in the Edit Frame dialog and select Crystal Report.
- 3. Select "Work Order Manager" from the first dropdown menu and Work Orders from the Module and Module Component drop down lists.
  - This menu lists the modules that the reports connect to.
- 4. Select "Monthly Open Work Orders Chart by Status/Lead" from the next dropdown menu.
- 5. Mark the radio button beside HTML.
  - The PDF and HTML radio buttons allow you to indicate whether you'd like the report to appear in PDF or HTML format on the Dashboard page.

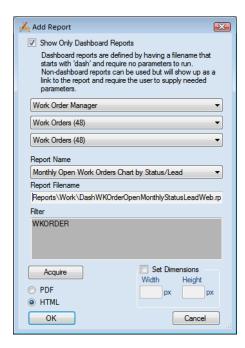

- 6. Click OK to accept your report settings.
- 7. Save your changes and open up the web app to view the dashboard you created.

## Setting Up Templates

Templates allow you to quickly apply pre-defined general settings to users' Dashboard pages. You can define Templates for groups of users with similar needs, and then customize individual settings for specific users. The process used to set up Dashboard Templates is very similar to the one used to set up Dashboard pages. We'll point out the minor differences in the example below.

1. Select the *Templates* radio button at the top of the Dashboard/Preferences. The list of available Templates will be displayed.

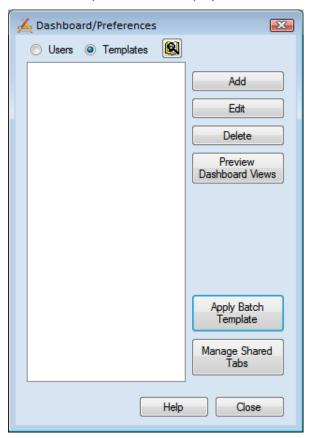

- 2. Click the *Add* button in the upper right-hand corner.
- 3. You will be asked to give the template a name, type "Facility Lead Workers" in the name field. This will be the name of the template. Click OK.

| Notes: | <br> | <br> | <br> |
|--------|------|------|------|
|        |      |      |      |
|        |      |      |      |
|        |      |      |      |
|        |      |      |      |

4. You'll follow the same steps to add Frames and Data drills for Templates as you did for individual users: Add a Dashboard Tab, then a frame, then click add and choose Data Drill. Then, in the Data drills dialog, click the *Acquire* button. We'll go over a specific filter example on the following pages.

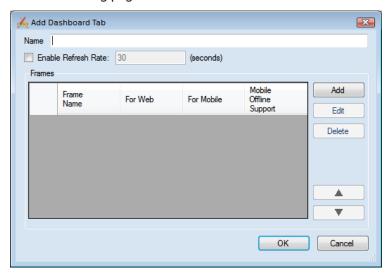

- 5. In the Acquire Filter dialog, select the module, filter author, and filter name as you did before.

  The SQL statement will be populated in the Database Syntax tab.
- 6. Add the following string to the end of the SQL statement so that the entire filter string resembles the one in the image below:
  - AND WKORDER.WO\_EMP\_CD='% LOGGEDINEMPCODE%'
  - This is an example of a field that has a special function when used in Dashboard filters. When either "%LOGGEDINEMPCODE%" or "%LOGGEDINUSERID%" is added to a Dashboard filter, the system automatically replaces those strings with the Work Employee Code or Login ID of the currently logged in user, respectively.

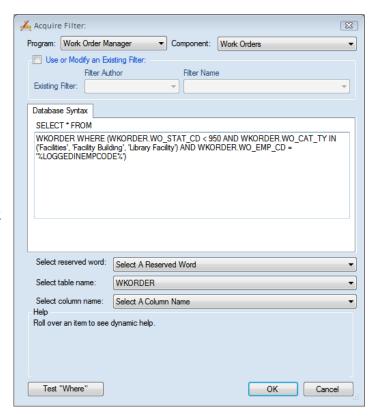

A list of all reserve words is included at the end of this section. The Select Column Name helps you find the field name that you want to match up to the reserve word. In the example above, the WKORDER.WO\_EMP\_CD is found in the Select Column Name by finding Lead Worker.

The Select table name may have two or more tables together if they are properly joined. To join two tables, the Filter needs to be modified.

**Example 1:** WKORDER INNERJOIN WKWOTSK ON WO\_ID=WT\_WO\_ID WHERE ... would bring in both the WKORDER (the main Work Order table) and WKWOTSK tables (the Work Order Subtask table).

**Example 2:** WKORDER INNERJOIN WKRESRCE ON WO\_ID=WR\_WO\_ID WHERE... would bring in both the WKORDER and WKRESRCE table (the Work Order Resources table).

- 7. Add the following two Data drills using the above filter:
  - o Open Work Orders by Status then Problem

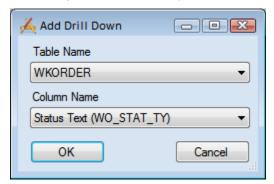

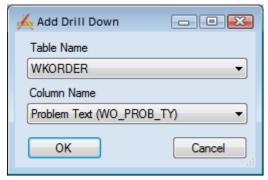

Open Work Orders by WO#

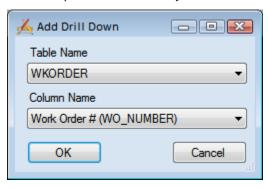

- 8. Add a second frame for "Site Tree"; begin the Asset Hierarchy Tree at the Site Inventory level.
- 9. Save the Template.

Note: Make sure you include any links that you want inside the template if you want all of the recipients to have the links.

## Applying Templates to Users

Now that you've successfully created a Template, we'll go over the steps to apply that template to a new user.

- 1. In the Dashboard/Preferences, add Jen Rollon as a new user.
  - Select the *Users* radio button and click the *Add* button.
  - o In the Settings dialog, select "Jen Rollon" from the Name dropdown list.
- 2. Select "Facility Lead Workers" from the dropdown list.
- 3. Click the *Apply Template* button in the bottom left corner.
  - The Frames and Data drills found in the "Facility Lead Workers" template will be added to Jen Rollon's Dashboard settings (see image at bottom of page).
- 4. To see these settings, run the website, logging in as Jen Rollon.

## Applying Batch Templates

You can apply Templates to multiple users at a single time by using the *Apply Batch Template* function. We'll go over a specific example in a few moments, but first we'll modify the existing "Facility Lead Workers" template.

1. On the Dashboard/Preferences, click the *Apply Batch Template* button. The Apply Template dialog will appear.

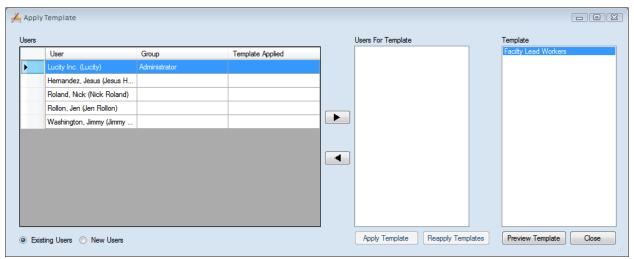

- 2. The radio button for *Existing Users* is the default. This shows every user who currently has had a Dashboard defined.
- 3. From the "Users" column, select Jen Rollon and Nick Roland. They'll be added to the "Users for Template" list by highlighting them and then hitting the move to right arrow.

4. Highlight "Facility Lead Workers" in the Template list and click *Apply Template*. The following message will appear. It informs you that this process will overwrite the Dashboard settings for the selected users and apply the Template settings. Click *Yes* to continue.

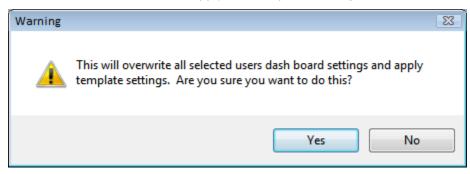

- Now, select the New Users radio button. Users without Dashboard settings will be displayed in the list.
- 6. From the "Users" column, select Jimmy Washington. He'll be added to the "Users for Template" list.
- 7. Highlight "Facility Lead Workers" in the Template List and click *Apply Template*. The above message will appear. Click *Yes* to continue.
- 8. Now, run the website logging in as Nick, Jen, or Jimmy to view the Dashboard page.

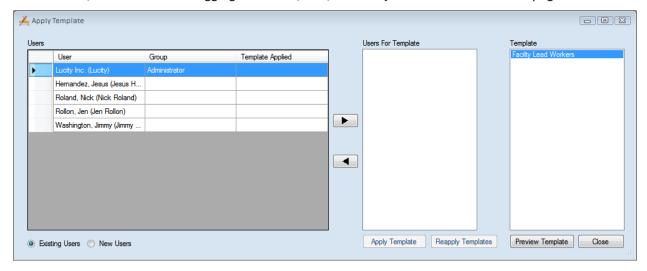

You will notice that after applying the template the Template Applied Column is filled in. This will help you if you ever want to update this template and reapply it to the same users.

## Setting up Shared Tabs

Shared tabs allow you to create a single dashboard tab and then assign it to a group of users. Unlike a template once a shared tab is applied all changes to the shared tab will immediately appear on each related user's dashboard (this requires a refresh). These tabs can be applied to any dashboard or template.

This allows individual users to have custom dashboards, while giving admins the ability to provide groups of people a specific set of information.

### **Creating Shared Tabs**

Use the following steps to create a shared tab:

1. Open up the Dashboard/Preferences dialog and switch to Templates at the top.

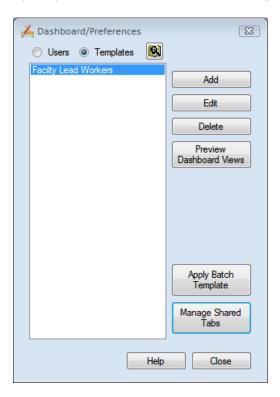

2. Click the Manage Shared Tabs button that appears near the bottom right.

3. The following pop-up will appear

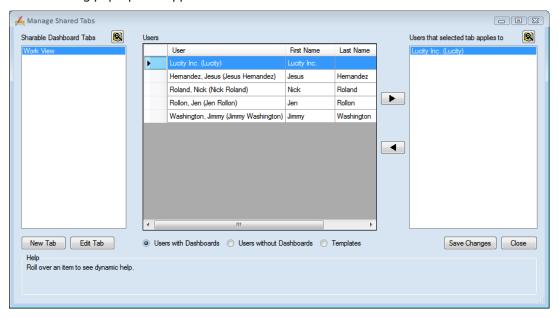

4. The pane on the left contains a list of all the shared tabs. Click the **New Tab** button at the bottom left. The Add Dashboard Tab dialog will appear.

5. You'll follow the same steps to add Frames and Data drills for shared as you did for individual users and templates: Add a Dashboard Tab, then a frame, then click add and choose Data Drill. Then, in the Data drills dialog, click the *Acquire* button. We'll re-use the filter example on the following pages.

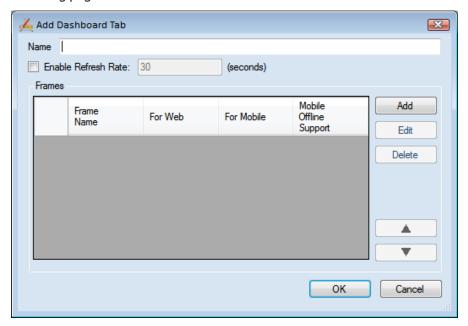

- 6. In the Acquire Filter dialog, select the module, filter author, and filter name as you did before.

  The SQL statement will be populated in the Database Syntax tab.
- 7. Add the following string to the end of the SQL statement so that the entire filter string resembles the one in the image below:
  - AND WKORDER.WO\_EMP\_CD='%LOGGEDINEMPCODE%'
  - This is an example of a field that has a special function when used in Dashboard filters.
     When either '%LOGGEDINEMPCODE%' or '%LOGGEDINUSERID%' is added to a Dashboard
     filter, the system automatically replaces those strings with the Work Employee Code or
     Login ID of the currently logged in user, respectively.

| Notes: | <br> | <br> | <br> |
|--------|------|------|------|
|        | <br> | <br> | <br> |
|        |      |      |      |
|        |      |      |      |
|        |      |      |      |
|        |      |      |      |

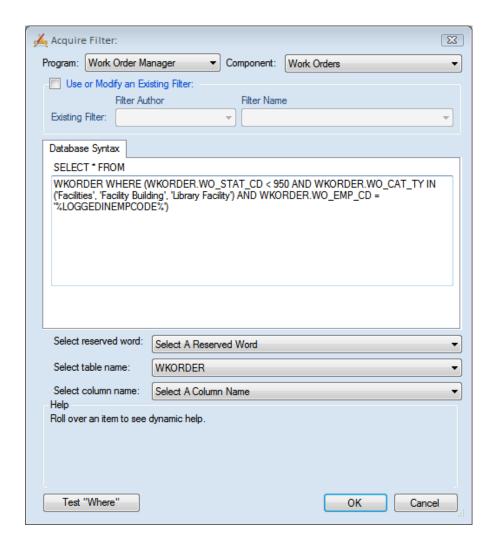

- A list of all reserve words is included at the end of this manual. The Select Column Name helps you find the field name that you want to match up to the reserve word. In the example above, the WKORDER.WO\_EMP\_CD is found in the Select Column Name by finding Lead Worker.
- The Select table name may have two or more tables together if they are properly joined. To join two tables, the Filter needs to be modified.
- Example 1: WKORDER INNERJOIN WKWOTSK ON WO\_ID=WT\_WO\_ID WHERE ... would bring in both the WKORDER (the main Work Order table) and WKWOTSK tables (the Work Order Subtask table).
- Example 2: WKORDER INNERJOIN WKRESRCE ON WO\_ID=WR\_WO\_ID WHERE... would bring in both the WKORDER and WKRESRCE table (the Work Order Resources table).

| 10103 | <br> | <br> | <br> |
|-------|------|------|------|
|       |      |      |      |
|       |      |      |      |
|       |      |      |      |
|       | <br> | <br> |      |
|       |      |      |      |
|       |      |      |      |
|       |      |      |      |
|       |      |      |      |
|       |      |      |      |
|       |      |      |      |
|       |      |      |      |

Moving to Lucity Web 26

Notos:

- 8. Add the following two Data drills using the above filter:
  - Open Work Orders by Status then Problem

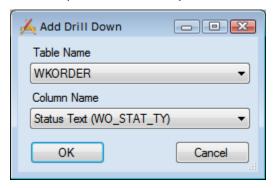

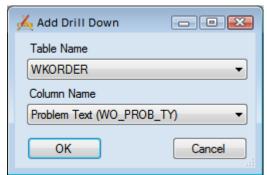

o Open Work Orders by WO#

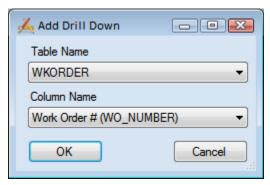

- 9. Add a second frame for "Site Tree"; begin the Asset Hierarchy Tree at the Site Inventory level.
- 10. Save the Template.

Note: Make sure you include any links that you want inside the template if you want all of the recipients to have the links.

### **Assigning Shared Tabs**

Once you have created your shared tab we need to assign it to some users.

- 1. Back on the Manage Shared Tabs dialog select the shared tab in the left pane.
- 2. Now in the middle pane find some users to apply that tab to.

 This pane defaults to a list of Users with Dashboards. However it can also show Users without Dashboards and Templates. If a shared tab is applied to a user without a dashboard the system will create a dashboard for the user and then assign the shared tab to their dashboard.

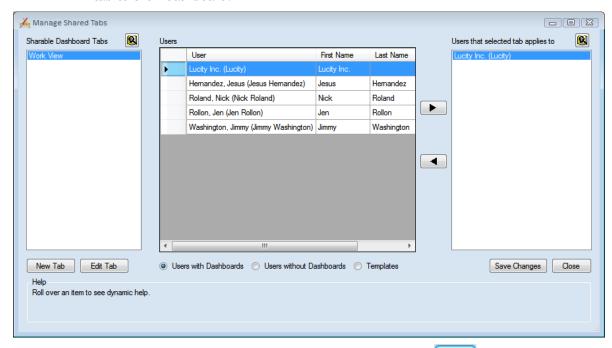

- 3. Select Nick Roland, and Jen Rollon in the users list and click the button.
- 4. Their names will now appear in the right pane.
  - o The right pane displays a list of all users that the shared tab is currently applied to.

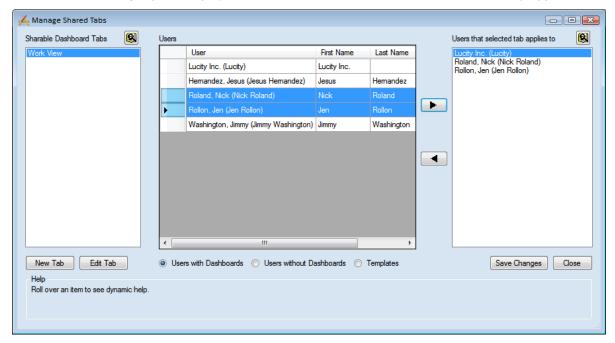

- 5. Click Save Changes. The tab is now added as the last Dashboard Tab on their Dashboard.
  - Any changes made to tab after this will be reflected on Nick and Jen's dashboards.

# Security Settings

All users with login names established in the Lucity Security.exe can access the UI Admin program; however, in order to perform certain functions the following permissions will need to be granted.

#### **Dashboard**

These permissions can be found in the General - Dashboard and User Preference section.

| Permission Name                   | Purpose                                                                                                    | Setting |
|-----------------------------------|----------------------------------------------------------------------------------------------------|---------|
| Change Default Application Colors | Allows you to change the color settings on your dashboard. This does not impact changing the Font size. The user always has the ability to edit the Font size | Off     |
| Change Help URL                   | Allows you to change the URL address for the help documentation. This should only be enabled for administrators.                                              | On      |
| Edit Own Record                   | Allows you to modify your own Dashboard page.                                                                                                    | On      |
| General - Edit                    | Allows you to modify anyone's Dashboard settings. This should only be enabled for administrators.                                                             | On      |
| Manage Dashboard<br>Templates     | Allows you to modify Dashboard Templates and assign Templates to Users. This should only be enabled for administrators.                                       | Off     |

#### **Web Forms**

These permissions can be found in the General - System Configuration section.

| Permission Name            | Purpose                                                                                                    | Setting |
|----------------------------|----------------------------------------------------------------------------------------------------|---------|
| System Configuration       | Allows you to perform administrative functions such as creating custom forms and grids, adding forms to menus, adding users to the Dashboard, etc. | On      |
| Assign Windows<br>Accounts | Allows administrators to assign Windows domain accounts to Lucity user accounts (used for integrated security).                                    | On      |

#### **More Practice**

Practice setting security permissions for the following individuals:

- o Jesús Hernandez (#38) Supervisor
- o Jen Rollon (#77) Lead Worker
- o Jimmy Washington (#1101) Lead Worker

#### FILTER RESERVE WORD LIST AND DEFINITIONS

"%LOGGEDINUSERID%" - This maps to the Initials field in the USER\_INFO table. When this string is used in a filter, the system automatically replaces it with the Lucity Login ID of the currently logged in user.

"%LOGGEDINEMPCODE%" - You must own Work to use this string. It maps to the EM\_EMPL\_CD field in the WKUEMP table. When this string is used in a filter, the system automatically replaces it with the Work Employee Code of the currently logged in user. In order to use this string, the Logon ID (EM\_EMPLID) needs to match the employee's Initials in USER\_INFO and the employee record needs to be active.

'%FISCALYEAR%' - You must own Work to use this string. It uses the current fiscal year from the Planning and Budgeting, Fiscal Year module in the Desktop application.

'%CURRENTYEAR%' - Inserts the current calendar year.

'%CURRENTQUARTER%' - Inserts the current quarter.

'%CURRENTDAY%' - Inserts the current day.

'%CURRENTWEEK'' - Inserts the current week. There is also a %CURRENTWEEK1% through %CURRENTWEEK7% allowing users to set the starting day for the current week with 1=Sunday and 7=Saturday. %CURRENTWEEK% = %CURRENTWEEK1%

'%FIRSTHALFOFTHEMONTH%' - Inserts the first half of the month (days 1-15).

'%SECONDHALFOFTHEMONTH%' - Inserts the second half of the month (days 15-31).

'%CURRENTMONTH%' - Inserts the current month.

'%ONEWEEKAHEAD%' - Inserts the next week.

'%TWOWEEKSAHEAD%' - Inserts the next two weeks.

'%ONEWEEKAHEADANDBEFORE%' - Inserts the next week plus previous timespan. For example, you may use this string to query for all existing open work orders as well as those that are open/due in the next week.

'%TWOWEEKSAHEADANDBEFORE%' - Inserts the next two weeks plus previous timespan.

" (X,Y)" - Inserts a range of dates (X) going backward in time starting a given number of days (Y) prior to the current date.

'%NEXT(X,Y)%' - Inserts a range of dates (X) going forward in time starting a given number of days (Y) following to the current date.

"%TODAY%" - Inserts today's date

**Note:** When using the reserved words above, make sure that you enter them in all uppercase letters and enclose them in percent symbols (%) and single quotes (').

**Restrictions:** Dashboard filters cannot contain ORDER BY clauses. The program will strip out the ORDER BY clause if you try to use one. Additionally, if you are using a Filter to access the Desktop application, be sure that WHERE clauses are in uppercase. This is required for the desktop app.

This list has grown over time and will continue to grow. Please see the Lucity Administration manual for the latest list (and examples of each). Search on **Reserve Word**.

# Web Applications - End User Training

In this section, we'll introduce you to the Lucity Web application. The Web system allows you to create custom forms to be used online. You'll use these forms to view, add, edit, and delete *Work Orders* and *Requests* as well as asset and inventory data. You will need to know what the web application is capable prior to meeting with management and determining what you want each user, or group of user, to view and manipulate.

#### **Table of Contents**

| ucity Web Definitions        | 32 |
|------------------------------|----|
| Jsing Custom Forms and Grids | 33 |
| Sample Work Order View       | 33 |
| Using the View               | 34 |
| Using the Grids              | 35 |
| Using the Forms              | 35 |
| Using the Toolbar Buttons    | 36 |
| Column Filter                | 38 |
| Filters                      | 39 |
| Reports                      | 43 |
| Launch Desktop Records       | 45 |
| Document Control             | 45 |
| Editable Grids               | 47 |
| Toolkit                      | 48 |
| Create Work Order            | 49 |
| Export Current View          | 50 |
| Property Viewer Button       | 51 |
| Form Buttons                 | 52 |

## Lucity Web Definitions

The Lucity Web forms are made up of three main components: Views, Grids, and Forms. To help you understand how web forms are used, we've described these components below.

- Views dictate the overall structure of the online experience and display data in Grid format. A
  view can contain a parent grid as well as child grids (these are like the parent modules and
  child records in the desktop application).
- o **Grids** are individual components within the Views. They allow you to create parent and child grids. Each grid can then have a Detail form associated with it. For example, there may be parent Request grids that contain child grids such as Requestors, Comments, or Tracking information. There may also be parent Work Order grids that contain child Resources, Tasks, and Tracking information. Other inventory forms can be arranged in a similar manner.
- Forms are used for adding new records, editing existing records, or viewing details about a single object. Data in forms is not displayed in a Grid. Forms are launched in a separate browser window. These forms may be tied to a Grid, or used alone as Request Submittal forms.

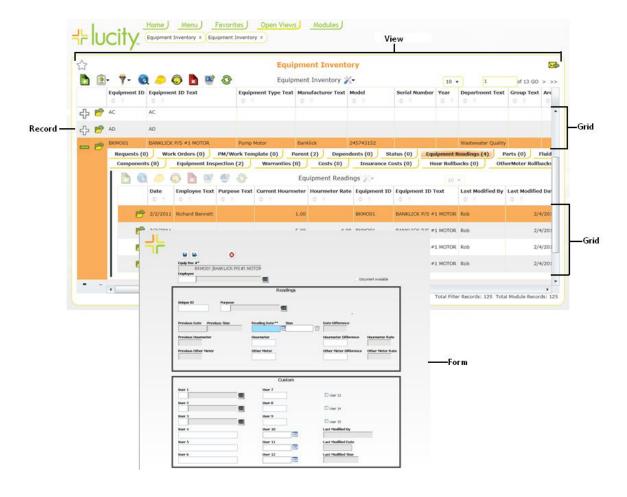

# Using Custom Forms and Grids

Almost everything in the web interface is customizable. This allows administrators to setup anything from a generalized web experience that everybody can use or a specialized web experience for each group or user. The examples shown in this guide will cover some of that experience, but your agency's web setup might be very different. For questions about your specific web setup please talk to your administrator.

# Sample Work Order View

Below, we've provided an example of an online Work Order View in Grid format. As you can see, this particular View displays 10 Work Order records. The data is displayed in columns that have been customized by the system administrator. This arrangement allows you to quickly and easily find the records you're looking for. The buttons above the grid allow you to add records, navigate through the record set, filter for specific records, and access reports, among other functions.

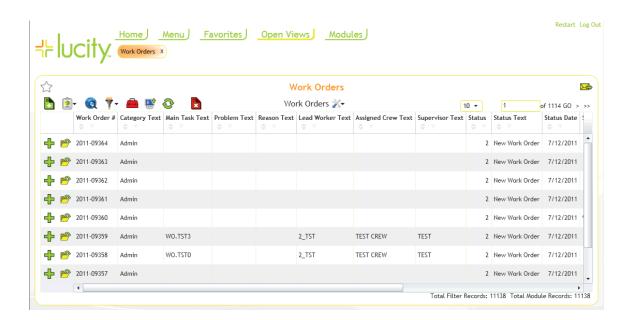

| Notes: | <br> | <br> | <br> |
|--------|------|------|------|
|        |      |      |      |
|        |      |      |      |
|        |      |      | <br> |
|        |      |      |      |
|        |      |      |      |
|        | <br> | <br> | <br> |
|        |      |      |      |

## Using the View

The View can display multiple parent and child records in grid format. In our sample Work Order View there are a number of parent Work Order records.

In the example below, the main Work Order grid contains seven child grids: Location, Assets, Checklist, Events, Task, Tracking, and Comments. The number of child records in each grid appears beside the name.

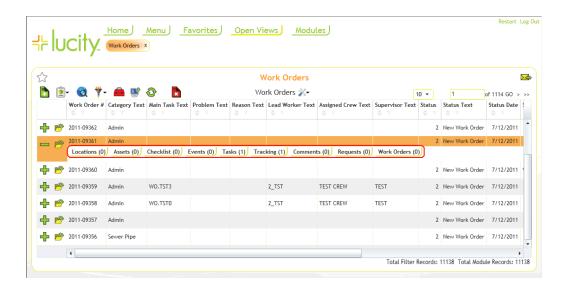

You can sort information in the View by clicking on a column heading, or clicking the drop-down arrow beside the Column Filter buttons. There you'll see options to sort by ascending or descending order. The System will support multiple column sorts at a time. You can also stretch column widths to see the entire text of a cell.

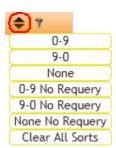

| Notes: | <br> | <br> | <br> |
|--------|------|------|------|
|        |      |      |      |
|        |      |      |      |
|        |      |      |      |
|        | <br> | <br> | <br> |
|        |      |      |      |
|        |      |      |      |
| ,      |      |      |      |

# Using the Grids

The parent grids can display multiple child records in grid format. The types of child records included can be customized by your system administrator. You can click on each type of child record (i.e. WO Location, Assets, etc.) to access the available child grids. In the example below, the Work Order Task child grid contains two child records. These child records each display an individual Task record.

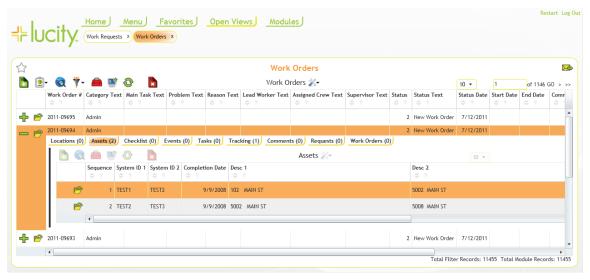

Next to each record in a grid, two buttons may appear:

Click the plus sign next to each record to access the available child grids. If the plus sign is green, the record has a child record. The plus sign will be white if the record does not have a child record. The number of child records found in each grid type is displayed in parentheses beside the grid name.

Click the folder sign next to each record to open that record in a Form. This allows you to see more detailed information. Most forms also allow users to edit attribute information for a record.

# Using the Forms

Each child grid can contain multiple Forms. Forms are used for adding new records, as well as viewing and editing existing records. By clicking on a listing in the child grid you can access the Forms. Each Form will be launched in a separate browser window. These forms can be customized by your administrator and will have different fields available. Changes made to the values in the fields on these forms will also be reflected in your desktop application and possibly GIS.

You can navigate through the fields on the form by using the Enter key (read-only fields will be automatically skipped). Or, click with your mouse in the desired fields. You can also use key combinations of Shift + Enter to cycle backwards through the fields, and Ctrl + Enter for carriage returns in multi-line text boxes (such as Comment fields).

| Notes: | <br> | <br> |  |
|--------|------|------|--|
|        |      |      |  |
|        |      |      |  |
|        |      |      |  |

Several fields on the Detail Forms allow you to use the F5 key to copy a value from one field to another. These are listed below:

- In Requests, from the Phone field to Home Phone, Phone 1 or 2, or Work Phone.
- In Work Orders, from the Start Date to the End Date.
- In Work Orders, from the Total Cost to the Billing Amount.
- In Fleet Travel Log, from the Start Date to the End Date.

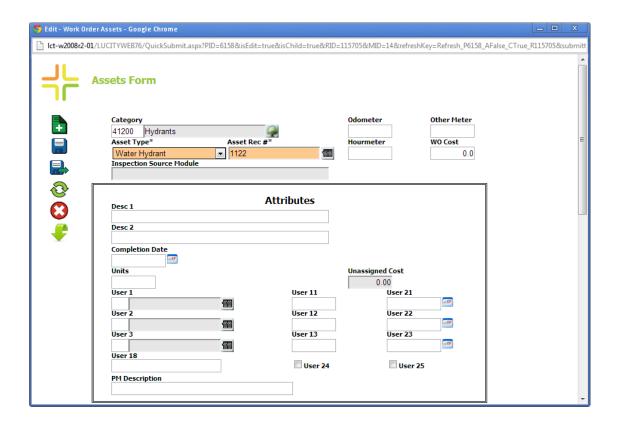

# Using the Toolbar Buttons

The Web toolbar contains buttons that access or perform a variety of standard program functions. Many of these functions are similar to those found in your desktop application. Place your mouse over each icon to see the name/function of that particular toolbar button. The following list contains a brief description of each button.

| Icon | Name    | Function                                                                                                    |
|------|---------|----------------------------------------------------------------------------------------------------|
|      | Add     | Adds a new record. Launches a new window with the Detail Form for the highlighted record type on the web page.     |
| •    | Reports | Opens the Reports dialog. These include your organization's custom reports as well as the standard Lucity reports. |

| Q         | Show in Map                  | Opens either a web map or your ArcMap project. Zooms in and selects all assets, X/Y coordinates, and/or addresses found in the selected Work Order, Request, or child dialog.                                                                                                    |
|-----------|------------------------------|----------------------------------------------------------------------------------------------------|
| ₩.        | Filter                       | Narrows your search for a specific record or set of records.                                                                                                    |
| <u>\$</u> | Create Work<br>Order         | Generates a work order for the highlighted or filtered Request, Inventory, or Inspection records. This can create a work order for all records or one work order for each record.                                                                                                    |
|           | Create Request               | Generates a work request for the highlighted inventory records.                                                                                                    |
| T         | Create<br>PM/Template        | Generates a work pm/template for the highlighted inventory records.                                                                                                    |
|           | Launch in<br>Desktop         | Opens the selected record(s) in the Desktop application.                                                                                                    |
| <b>②</b>  | Refresh                      | Refreshes the display.                                                                                                    |
| esV       | Export Current<br>View       | Allows users to export the data in the current grid (no child grids) into a csv file which is then emailed to them.                                                                                                    |
| ×         | Delete                       | Deletes all selected records.                                                                                                    |
|           | Toolkit                      | Opens the Toolkit dialog. Toolkit functions vary by form. i.e. Populate Completion Dates, Create Work Order with Selected Assets, etc. In the web there are no right-mouse click tools like in the desktop. All of these tools have been moved to this Toolkit for the appropriate grid. |
| <b>6</b>  | Attach an Existing<br>Record | Attaches an existing inventory record to the selected inventory record.                                                                                                    |
| ×         | Detach Selected<br>Records   | Detaches the record from its parent record. This option does not delete the record from the database.                                                                                                    |
|           | Open in another<br>View      | Opens the selected data in a new view in the web application.                                                                                                    |
|           | Subsets                      | This tool allows users to save a group of records for later use. This can also be used to modify saved subsets.                                                                                                    |
|           | Documents                    | This tool allows users to upload and attach documents to a record and then to view those attached documents,                                                                                                    |
|           | Editable Grids               | This tool is only in the Work Order module. It opens up a page that displays grids of work order resources for a task. The values in the grids can be edited quickly.                                                                                                    |
|           |                              | <b>Work Order Toolbar</b> – Click it here to open the resources related to the first task in the Task list.                                                                                                    |
|           |                              | Work Order > Tasks Toolbar - Click it here to open the resources for the task currently selected in the task list.                                                                                                    |

**Note:** When you create a new work order or request the system will open the corresponding default view in a new tab if one exists. If a default view does not exist, the work order or request will still be created in the database but will not appear on screen. Instead, a notation will appear above the grid indicating that the operation succeeded.

### Column Filter

This web-tool works in a different manner than the desktop Filter tool. To use the Column Filter tool on the Lucity Web site, follow the steps below:

1. Column Filter buttons are found at the top of each column on the Grid and are present only if there is more than one full page of records. A sample appears below:

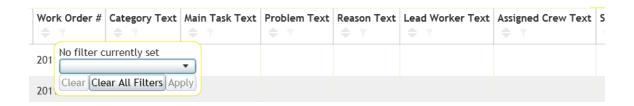

- 2. Determine which column you would like to use to search for data. The system supports multiple column filters at a time. In the example above, you can choose to sort by ascending, descending, etc.
- 3. Click on the appropriate column's Filter button. A dialog will appear:

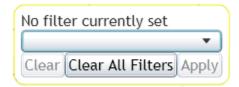

- 4. Choose the way in which you would like to search for data. The first drop-down list will contain some of the following choices based on the type of data in each column:
  - Starts With
  - Does Not Start With
  - Ends With
  - Does Not End With
  - Contains
  - Does Not Contain
  - Equal
  - Not Equal
  - Is Empty
  - Is Not Empty
- 5. You can then enter the data you would like to search for in the second field and click *Apply*. The tool will display only the records matching your criteria.
  - If using the column filter tool on multiple columns at a time, each additional column filter criteria will serve to further limit the records displayed.

- Using the example above, you could set a column filter on Category Text Starting With "C" and Main Task Starting With "RE". This would return only those records that meet both criteria.
- 6. After you have defined column filter criteria for a column, the column filter icon will be highlighted.
- 7. To remove column filter criteria, click on the column filter icon and select Clear Current.

### **Filters**

A Filter helps you narrow your search for a specific record or set of records. When you click the Filter button the Filter dialog will appear. It contains existing (saved) filters as well as a tool to create new filters

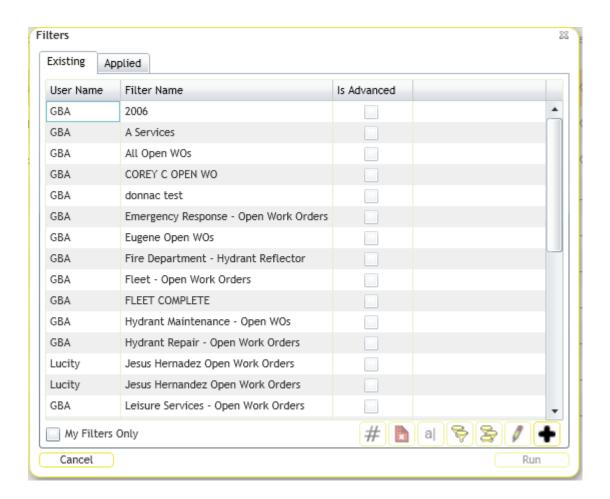

- 1. The "My Filters Only" box is marked by default. This means that only filters created by the logged in user will be displayed. To display filters created by other users, uncheck this box.
- 2. To use an existing filter, highlight a filter name and click *Run Filter*. The filtered record set will be loaded onto the web page.

| 3.     | To delete an existing filter, highlight a filter name and click the delete button .                                                             |
|--------|----------------------------------------------------------------------------------------------------|
| 4.     | To display the number of records that a certain filter will return, highlight a filter name and                                                 |
| ٦,     | #                                                                                                    |
|        | then click the <i>Count</i> button #. The number of records will be displayed in a separate dialog.                                             |
| 5.     | The change the filter name, highlight a filter and click the Rename button appear prompting you to change the name.                             |
| 6.     | To copy the filter, highlight a filter and click the Copy Filter button . A dialog will appear allowing you to edit and save the copied filter. |
| 7.     | To copy the filter to multiple users, highlight a filter and click the Copy the Filter to Multiple                                              |
|        | Users button A dialog will appear allowing you to select one or more selected users.  Copy All Open WOs to selected users                       |
|        | Search:                                                                                                    |
|        | Pinkston, Don (Don Pinkston)                                                                                                    |
|        | Rollon, Jen (Jen Rollon)                                                                                                    |
|        | Hernandez, Jesus (Jesus Hernandez)                                                                                                    |
|        | Washington, Jimmy (Jimmy Washington)                                                                                                    |
|        | Lucity Inc. (Lucity)                                                                                                    |
|        | Roland, Nick (Nick Roland)                                                                                                    |
|        | (PublicWebUser)                                                                                                    |
|        | (RESTAPILogon)                                                                                                    |
|        | (ScheduledTasksUser)                                                                                                    |
|        |                                                                                                    |
|        |                                                                                                    |
|        |                                                                                                    |
|        |                                                                                                    |
|        | *User inititals will be appended to the end of the filter name*                                                                                 |
|        | Over 1                                                                                                    |
|        | Cancel                                                                                                    |
|        |                                                                                                    |
| 8.     | To edit a filter, highlight a filter and click the Edit button . The Edit Filter Dialog will open.                                              |
|        |                                                                                                    |
| Notes: |                                                                                                    |
| notes: |                                                                                                    |
|        |                                                                                                    |
|        |                                                                                                    |

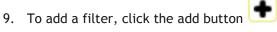

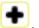

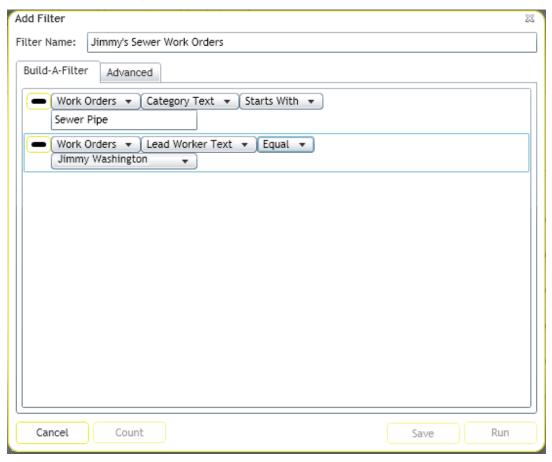

- Use the initial drop-down list to select the field by which your records will be filtered. This list contains nearly all of the fields in the Lucity database, including Memo (Comment) fields.
- After selecting a field from the first list, a second drop-down list will appear. This list contains the following filter modifiers:

Starts With o Is Empty

Does Not Start With o Is Not Empty

Greater Than **Ends With** 

Does Not End With o Greater Than or Equal

Contains Less Than

Does Not Contain Less Than or Equal

True Equal False Not Equal

In the blank field that appears, enter the specific field content you are filtering for.

If you'd like to add an additional field to the filter, click the big plus sign button. You'll then repeat the above process with additional drop-down lists, allowing you to select a new field and define filter criteria. Each added field creates an "And" statement and serves to further limit the filterset.

41

- If you add the same field multiple times to the filter, it creates an "Or" statement.
  - For example, if you include the following in your filter: Problem Contains "xyz",
     Problem Contains "abc". The resulting filterset will include all Problems that contain either "xvz" or "abc".
  - You should not use a filter statement like the following: Problem Does Not Contain "xyz", Problem Does Not Contain "abc". The resulting filterset will contain all problems (all Problems that do not have "xyz" or all Problems that do not have "abc".
- To remove a filter field, click the big minus button.
- 1. If you'd like to save the filter, enter a unique filter name and click the *Save* button. This filter will then be available for use at a later time.
- 2. The Filter dialog also contains an Advanced Filter tab. If a standard filter will not provide the necessary results, it is possible to use an advanced filter to query for specific records.
  - You should have a working knowledge of SQL Query Syntax before attempting to use Advanced Filters. For most users, the Build-A-Filter screen will be sufficient.

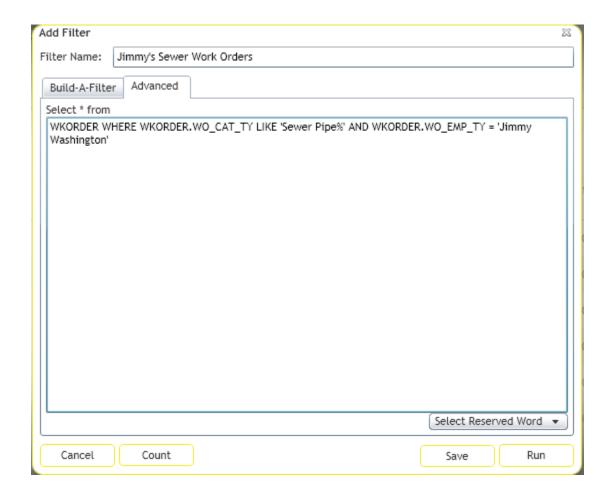

- Use the window provided to enter or modify the SQL Statement.
- Click the Count button to check the filter string and determine how many records will be returned.
- 3. Click Run when you have finished building your filter. The new filtered dataset will appear.

### **Reports**

This web-tool also works in a different manner than the Desktop Reports tool. Follow the steps below to use this toolbar button:

1. Click the Reports button to open the Reports dialog. The following window will be displayed:

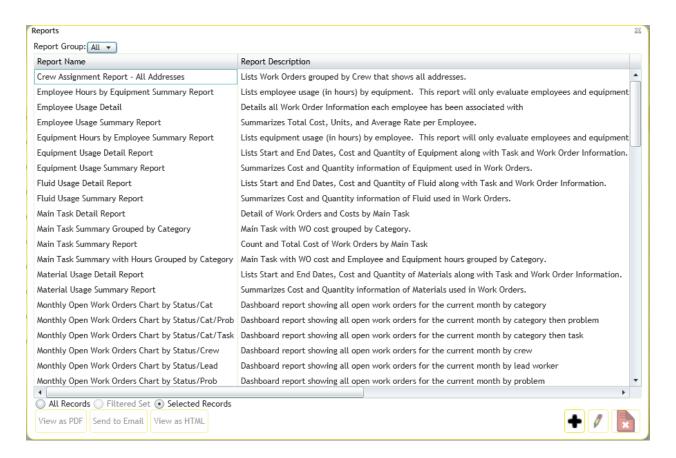

- This dialog displays each report by name. It also lists a brief description of each report, the report file name, and indicates whether the report is a Quick Report for the current user.
- For Version 2014R2 a Report Group was added. By selecting a group from the dropdown, the
  users will see fewer reports to make selecting the appropriate report quicker. It will always
  default to All.
- Note that the reports listed here include your organization's custom reports as well as the standard Lucity reports.
- 2. To limit the record selection included in the report, use the radio buttons as follows:
  - All Records The report will include all records in the module.
  - Current Record Only The report will only include the information on the current record.
  - Filtered Set The report will include all records in the current filtered set. Note: You cannot run reports on the Filtered Set if the Filter is created on a Comment field.
- 3. To view a report, highlight a report name and click *View PDF* or *View HTML*. The report will be displayed in a separate window. Note that PDF reports will be limited to 10 pages.

4. To add a new report, click Add. The following dialog will appear:

Note that this dialog does not provide you with a way to upload reports. Reports must be posted to the web server in the \Reports directory in order to be available online. There you'll see sub-directories for \Equip\ and \Work\, other programs. Reports should be placed in the appropriate sub-directories. If you do not have access to the web server, consult your system administrator.

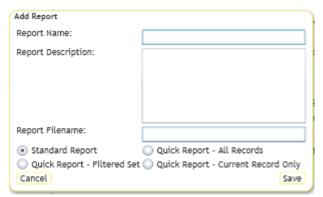

- Indicate the report name, description, file name, quick report status, and any limitation on the record set.
- Click Save when you are finished defining the report. It will be added to the reports list in the previous window.
- 5. To edit a report name, description, or designate a report as a Quick Report, highlight a report and click *Edit*. The following window will open:

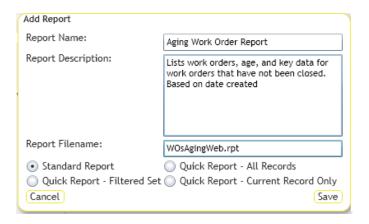

- Click Save when you have finished making your selections.
- Quick Reports are displayed in the drop-down menu beside the Reports button. To access a
  Quick Report, simply click on the report name and it will immediately open in a separate
  window. Quick Reports are generated as PDF reports and are limited to 10 pages.

44

### **Launch Desktop Records**

An additional feature in the web application allows you to highlight one or more rows in the grid and then click the *View Selected Record(s)* in *Desktop* button to open those records in the Desktop application. This allows you to quickly access records from the web interface.

### **Document Control**

This tool allows users to view documents that are attached to an asset and attach new documents. To use this tool, select an asset in the grid and then click the document button . The following window will appear:

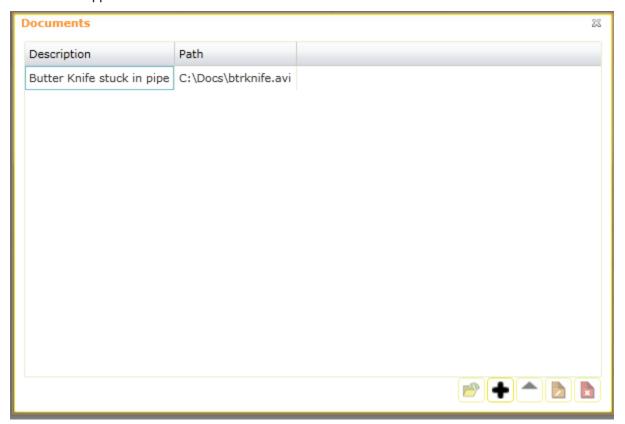

• To open a document select a document from the list and click the open button document will be opened by your computers default program for opening that kind of document.

| Notes: |  | <br> | <br> |
|--------|--|------|------|
|        |  |      |      |
|        |  |      |      |
|        |  |      |      |
|        |  |      |      |

To add a document click the add button
 The following dialog will open:

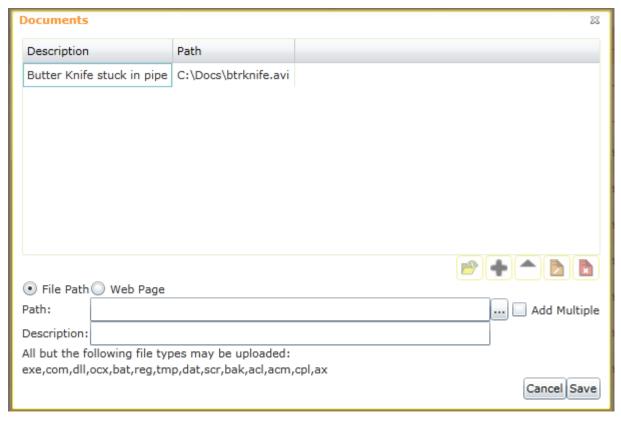

- Enter a Description and browse to the desired document.
- To select multiple documents check the Add multiple box first.
- When complete click Save.
- It is important to remember when adding documents that the document is only linked to the asset in Lucity. If the document is deleted it will no longer be accessible. If the document is on your computer and not available to the network, other users will see that it is attached, but will not be able to view it.
- To upload a document to the web server, use the button.

To view the document, use the button

To edit the information for the document, use the button.

To delete a document from the list, use the button.

### **Editable Grids**

The editable grid is only for Work Order Task, and allows users to add resources to a work order task, and edit multiple resources at once. To use this tool go to a work order view and click the button. The editable grid page will open. There will be a grid for each type of work order

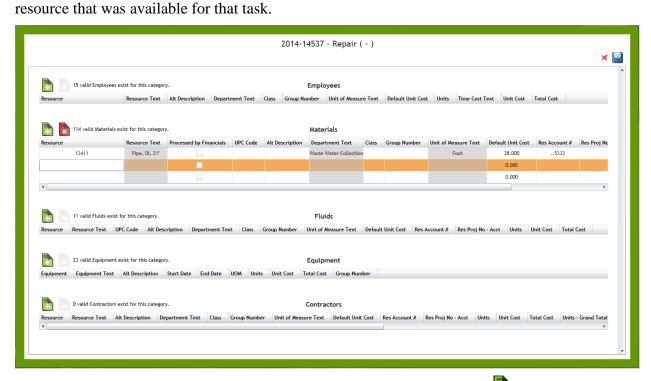

- To add a resource find the grid it should go in and click the add record button.
- o To edit a resource click in the field to edit and make changes.
- o You can use the arrow keys or Tab key to move through the fields in the grid.
- o To delete a resource select it in the grid and click the delete record button.
- After making changes click the save button to save edits and close the grid. Choosing the cancel button will close the grid and

Several changes have been made to how this edit functions for 2014R2 (and 2014 SP1). Now, when selecting Resources, the user can type into this field directly without having to use the mouse. It uses a "contains" filter and shows only the first 20 records for the filter. The user can begin typing either the resource code or text to get the selected records. The user can also now press the enter button. Notice how in the header of each resource type the system shows how many records exist within the category.

### **Toolkit**

Some Views and Forms will contain Toolkits. These Toolkits provide you with special functions designed specifically for each type of form.

- 1. To access the Toolkit, highlight one or multiple records in the grid and click the dropdown arrow beside the Toolkit icon. Select the tool you'd like to execute and the Toolkit dialog will appear.
  - Different Toolkit options will be displayed based on the type of records highlighted.
  - When the Toolkit dialog is displayed, it will contain different editable fields based on the selected tool.

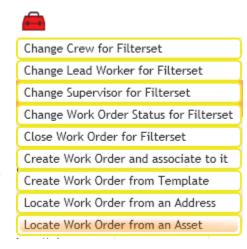

- Some Toolkit operations are performed automatically; they require no other input from the user. When these functions are complete, a notation will appear in red text above the General Form indicating "Operation Succeeded".
- 3. A sample Toolkit option is displayed below; however, many more functions are offered that vary by form. At this time, the Toolkits are not customizable.
  - The example below comes from the Work Order Tasks Detail Form. Here, we've selected the tool to Populate Completion Date. Users can then enter the completion Date.

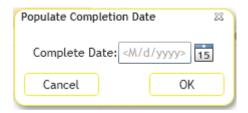

4. For Toolkit functions requiring user input, click *OK* when complete. The data entered will be applied to all highlighted records.

| Notes: |   |      |      |  |
|--------|---|------|------|--|
|        |   |      |      |  |
|        |   | <br> | <br> |  |
|        |   |      |      |  |
|        |   |      |      |  |
|        | - |      |      |  |

### Create Work Order

The create work order tool allows users to create new work order records directly from assets, inspections or work requests. This tool can either create a work order(s) for the records currently selected in the grid or the entire filterset. It can also create one work order for all of the records, or create one work order for each record.

- 1. Go to the desired module and create a filter of records or select the desired records in the grid.
- 2. Click the button on the toolbar.
- 3. The following popup will appear:

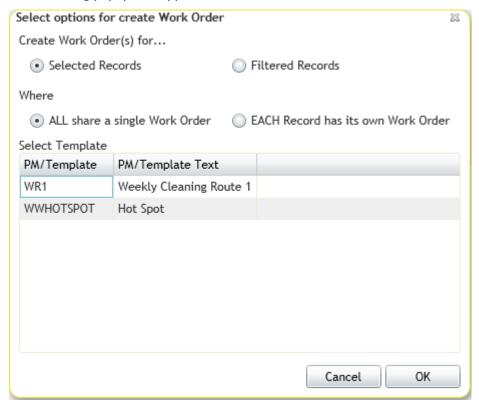

- Choose whether the work order will be created against the Selected Records or against the entire set of Filtered Records.
  - o If there is more than one selected or filtered record the Where section will be visible.
  - New for Version 2014R2, the user can opt to select a Template to help fill in the work order if they wish.
- 5. Select whether all the records will share one work order or each record will get its own work order.
- 6. Click **OK**. One or more work orders will be created based on the selections.

### **Export Current View**

Sometimes it is useful to be able to get data out of Lucity. The export current view gives users this option. It exports your current view into a .csv files, zips it up and then emails it to a specified address.

- 1. Find the module to pull data from.
- 2. Create a filter that displays the records to export
- 3. Click the 🗟 button. The following pop-up will appear:

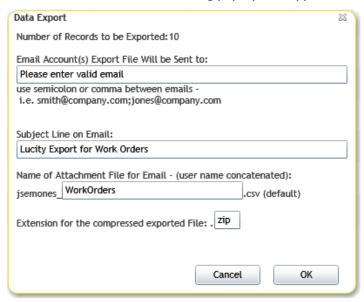

- 4. Fill out the *Email Accounts* field.
- 5. Change the other settings as desired.
- 6. Click **OK**.
- 7. The data will be exported and emailed.

Note: This will only export data in the view you are looking at. It does not export data for related or child records.

| Notes: | <br> | <br> | <br> |
|--------|------|------|------|
|        |      |      |      |
|        | <br> | <br> | <br> |
|        |      |      |      |
|        |      |      |      |
|        |      |      |      |
|        |      |      |      |

### **Property Viewer Button**

The Property Viewer Button is really a tool that allows users to view all of the most recent information about an address at a glance.

The Property Viewer provides a list of records from many Lucity modules that are related to the current asset based on the address.

#### **Notes**

- If an arrow disappears and a section doesn't expand, there are no related records under that
- The Recents section displays a collection of modules that are address-centric. The relationships under this are limited to the last years' worth of data and are ordered by date.
- When the tool is searching a work order to see if it contains related addresses it searches through all the Location records for the work order.
- When the tool is launched from a work order it looks for relationships to the first record in that work order's location grid.

#### How to View Related Records

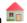

2. The tool will take the address entered on the current module and the following pop-up will appear with the address.

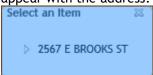

- 3. Click on the arrow button to expand the list of relationships for the address. Then continue to expand sections until the desired module is expanded.
- 4. A list of the related records will appear.
- 5. Click on a record to open that module

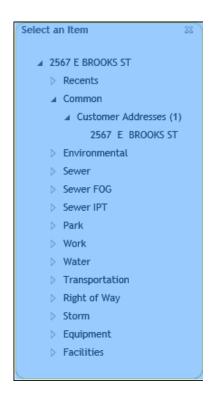

### Form Buttons

Each form has a series of buttons that are useful.

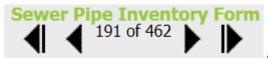

At the top of each form exists navigation controls allowing

the user to (from left to right)

- Go to the first record in the filter set
- To go to the previous record in the filter set
- Provides an idea of which record that they are on and how many records are currently in the filter set

and are special buttons for sewer pipes and storm conduits allowing users to go upstream and downstream to the next connecting pipe (as long as it is in the filter set)

This saves the edits of the current record and automatically starts a new empty form for entering data

This button allows the user to save the current form and then closes the form to put the user back into view mode.

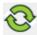

This button refreshes the form (in case you needed to view some calculations).

This is a cancel button which does not save information that was made to the form and puts the user back into view mode.

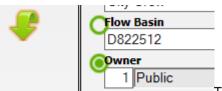

The carry over buton provides an empty circle for ever editable field and allows the user to select one or more fields. When selected, those fields get carried over to the next new record that is added.

# Web Applications - View, Grid, & Form Setup

Now that you understand how the Lucity web flexibility can help you, you will next need to meet with your managers/users again to determine what information would be helpful for which person/group to view and edit. Again, just like setting up the dashboard, we recommend that you begin with small groups that you feel will be able to handle the migration smoothly to get some successes going.

In this section, we'll introduce you to the Administrative User Interface. You'll use this program to set up and customize the look and content of the web-based forms in the Lucity Web application. In addition, the Admin UI allows you to create online menus, assign forms to menus, and give users access to specific menus. These steps enable users to view, add, and edit forms online.

The most important feature to keep in mind is that each web-component created in this program is fully customizable; the images included in this workbook are examples. With this program you have the power to create forms for any and all uses that you can imagine. Here, we've included the basic steps to create your web-based system. What you do with these steps is up to you!

### **Table of Contents**

| Administrative User Interface       | 55 |
|-------------------------------------|----|
| Creating Custom Forms               | 56 |
| Simple View with Grid               | 57 |
| Importing Views/Forms/Grids         | 64 |
| View/Form Manager                   | 68 |
| Assigning Groups to Forms           | 69 |
| Menus                               | 70 |
| Create New Menu Group               | 70 |
| Assigning Forms to Menu Group       | 70 |
| View Builder                        | 72 |
| Grid Manager                        | 74 |
| Defining General Grid Information   | 75 |
| Adding Columns                      | 77 |
| Selecting Column Properties         | 78 |
| Detailed Form Editor                | 79 |
| Form Preview                        | 79 |
| Viewing Fields on the Form          | 80 |
| Locating Field Position on the Form | 81 |
| Changing Screen Sizes               |    |
| Deleting Fields on the Form         | 81 |
| Saving an Edited Form               | 81 |
| Form Details                        |    |
| Design                              | 84 |

| Miscellaneous                                            | 85  |
|----------------------------------------------------------|-----|
| Data                                                     | 85  |
| Adding Fields to the Form                                | 88  |
| Adding Special Items                                     | 90  |
| Form Options                                             | 91  |
| Practice Problems                                        | 93  |
| Practice #1 - Request Submittal for Building Maintenance | 93  |
| Practice #2 - Internal Facility Maintenance Request      | 97  |
| Practice #3 - Internal Facility Maintenance Request 2    | 98  |
| Practice #4 - Fleet WO Form                              | 98  |
| Practice #5 - Fleet WO Form 2                            | 99  |
| Practice #6 - Create New Fleet WO View                   | 99  |
| Additional Practice                                      | 103 |

# Administrative User Interface

The Lucity Administration program allows you to create custom forms and grids, import pre-configured views, forms, and grids, and assign forms to menus so that they are available to users on the web. To begin using this program, you'll need to login with your Lucity username and password.

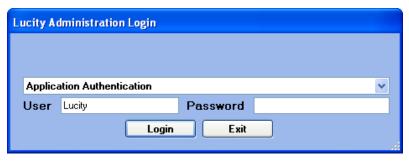

After logging in, you'll see the User Interface Administration screen and main menu. These menu options contain the following:

System - Settings, Connection Strings, Manage Web and Public Web Caches, Object Lock Manager, User License Manager, Active User Manager

Dashboard - Dashboard Setup (Dashboard Manager)

Navigation - Menus

Forms - Form Manager, Grid Manager

Reports - Report Manager

GIS - Connection Strings, Map Services, Map Setup

Security - Assign Groups to Forms

Windows - (standard Windows options: Tile, Cascade)

Help - About, Help Topics

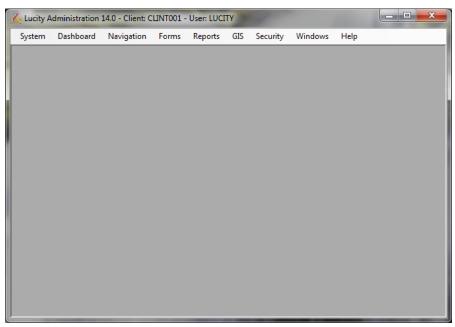

# Creating Custom Forms

The Lucity Web application is composed of fully customizable Views, Forms, and Grids. Brief descriptions of these components are listed below:

**Views** dictate the overall structure of the online screens. A View displays data in Grid format. You can have a parent grid as well as child grids (these are like the parent modules and child records in the Lucity Desktop application).

**Grids** are individual components within the Views. They allow you to create parent and child grids. For example, there may be parent Request grids that contain child grids such as Requesters, Comments, or Tracking information. There may also be parent Work Order grids that contain child Resources, Tasks, and Tracking information. Fleet and Equipment forms can be arranged in a similar manner.

**Forms** are used for adding new records, editing existing records, or viewing details about a single object. Data in Forms is not displayed in grid format. Forms are launched in a separate browser window. These forms must be tied to a Grid unless they are used alone as Request Submittal forms.

While the web system is designed to be fully customizable, we realize that the easiest way to start using forms on your website is to begin with our pre-configured views, forms, and grids. We've developed a number of these to aid you in setting up the web. These pre-configured files are found in the Lucity Install Media > Import Forms folder.

You can import these and then customize them to suit your organization's needs. If desired you can import these multiple times and reconfigure them differently each time. You'll use the Form and Grid Managers to begin creating custom forms. These tools are described in the following pages.

| Notes: |      |  |
|--------|------|--|
|        | <br> |  |
|        |      |  |
|        |      |  |
|        |      |  |
|        |      |  |
|        |      |  |

# Simple View with Grid

Let's start to create a custom view with one grid. For this example, we will use sanitary sewer structures and show just Structure Number, Address information, structure type and structure depth.

From the Main Menu, select Forms, View/Form Manager. You might then get a form that looks something like this:

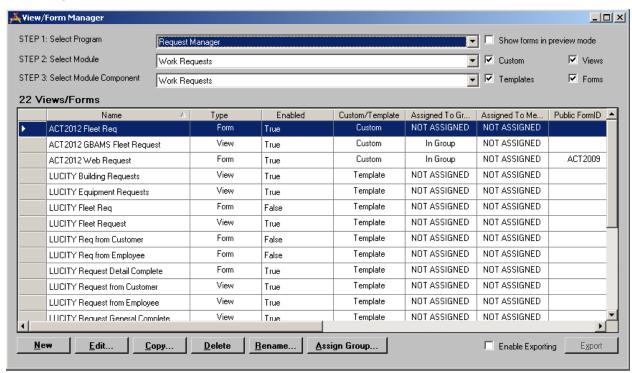

Lucity prompts you to follow the steps:

- **Step 1:** Select Program (showing Request Manager). The options in this dropdown match the Lucity products that you can purchase (and that are available to use in the grid). In the case, select Sewer.
- **Step 2:** Select Module (showing Work Requests). Each product has several modules that can be launched from within the product. In this case select Structure Inventory.

| Notes: | <br> | <br> |      |
|--------|------|------|------|
|        |      |      |      |
|        | <br> | <br> | <br> |
|        |      |      |      |
|        |      |      |      |
|        |      |      |      |
|        |      |      |      |
|        |      |      |      |
|        | <br> | <br> | <br> |
|        |      |      |      |
|        |      |      |      |
|        |      |      |      |
|        |      |      |      |

**Step 3:** Select Module Component (showing Work Requests). There can be many components to a module. The inventory record itself, all children records including inspection records, all grandchildren records, etc. In this case, select Structure Inventory.

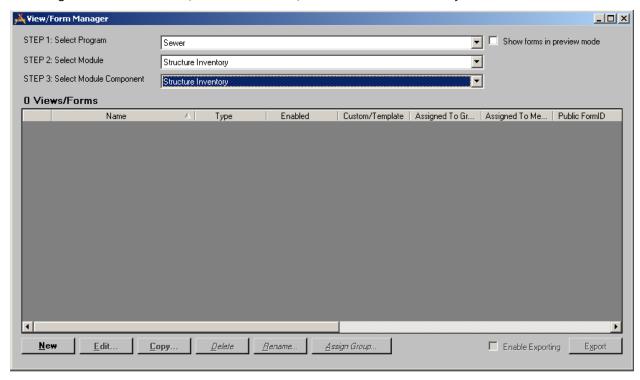

You will notice that there are no views or forms available yet for this module component.

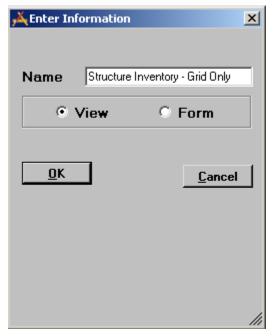

Let create a new view first. Hit the new button in the lower left. The Enter information box will pop up. Each View and Form will need a unique name. When setting this up for departments or groups, make sure that you include the name of the department/group in the title. This is a good practice and will make it easier to link grids and forms to views. Once this information is entered, hit OK.

The next page shows the View Builder dialog that then appears.

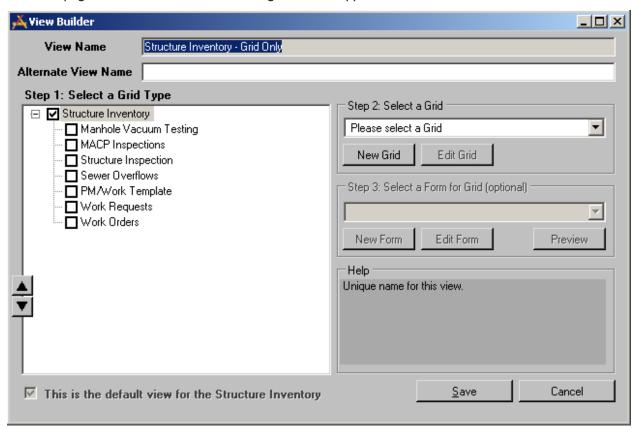

The View Builder helps step you through the process of creating a View. As stated earlier, a view is any combination of grids and forms.

An Alternate View Name can be entered, if desired. That would be the name that the users will see. In our case we will call this Sewer Structure Inventory

- **Step 1:** allows you to select all of the component types that you want the users to access while in the view. In our case, we want to make it very simple so we are going to leave all of the checkboxes blank except for Structure Inventory.
- **Step 2:** asks us to select a grid to match the grid type. A grid must be selected. However, in our case, we have not created a grid yet so we will need to select the New Grid button. We will do this in just a moment.
- **Step 3:** asks to select the Form for the Grid. This is optional. We do not want a Form for this example so we will leave this blank.

Notice that at the lower left hand corner there is a read-only checkbox that is checked stating that this is the default view for the Structure Inventory. This box is read-only when there is only one view defined for the object. This is important because whenever Lucity is not explicitly notified which View to open; it always opens this default view.

So now let's hit the New Grid button:

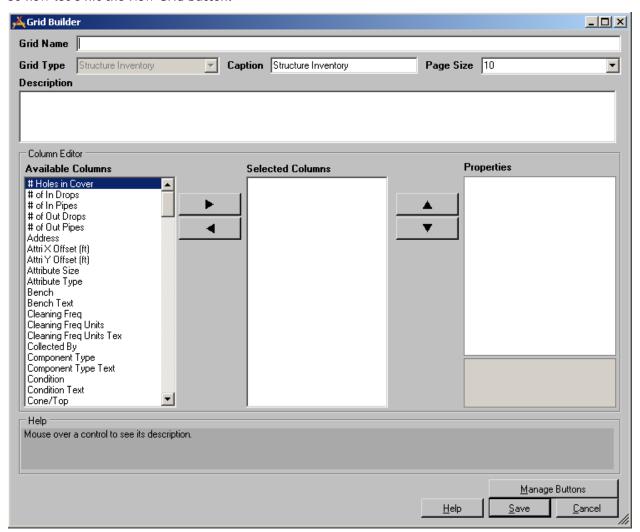

The above scary looking dialog is actually pretty simple to use. First, give it a Grid Name (use Sewer Structure Inventory - Simple). The user does not see this name so you should use something that helps you while you are selecting it from among a greater list.

**Caption** is something that the user sees. Typically that will always be the same as the Component Name but you could modify it if you wish. Let's leave it alone as that is probably what you would do most of the time.

Page Size determines how many rows of data the user is allowed to see at a time. We have included standard dropdowns of 10, 20, 30, 40 and 50. However, you can type any number that you wish. Remember that screen space can sometimes be at a premium and that the more records that are included in each page, the longer it may take to pull the information from the database and get it displayed. For now, let's change this to 20.

The **Description** you can leave blank unless you wanted to give yourself a longer description as to documentation for the grid development.

Now we want to select the fields (columns) that you want to display from the column editor. The names displayed are the caption names that appear in the Desktop. If you have never used the desktop, they are the field caption names that Lucity provided or the new captions that you have named the field. These are sorted in alphabetical order. So let's add the fields listed below by finding them in the left hand column and using the arrow key to move it to the middle section.

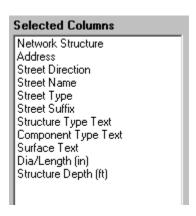

If you accidently moved a column that you did not want, you can highlight it and move it back to the Available Columns by using the right arrow. You can also move the fields up and down in the list by using the arrows to the right of the Selected Columns.

We recommend that you do not select more than around 10 columns for any one grid - this is especially true for creating grids that will be used for the tablets.

It is pretty likely that you will want to change the name of the column name. This can easily be done. Simply highlight a selected column field - I will use Network Structure as an example

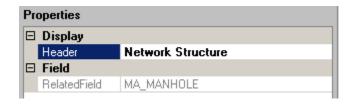

In the Properties dialog, you can then change Network Structure to Structure (or whatever you want).

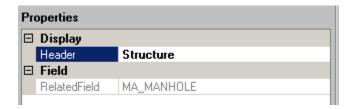

It appears that we changed almost every one of the columns. It took less than a minute. You will see the new names when the grid appears later.

Now you are ready to Manage Buttons so hit the button so labeled right over the Save button!

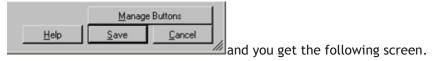

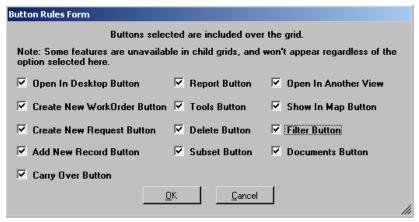

You really do not need to hit the button. However, this allows you to change any of the normal defaults so that you can limit what a user, or a group of users, can do. These settings and the security settings work in concert. Therefore, if you leave the Add New Record Button on the form but the user (or group of users) do not have rights to add a new record, then they would not be able to add a new record anyway. Since we are not attaching any Forms to this grid, we could go ahead and turn off the Add New Record Button and the Carry Over Button since those are two buttons that work with the form. When you are finished making changes to the checkboxes, then hit OK (or cancel).

Now hit Save. The program takes you back to the View Builder.

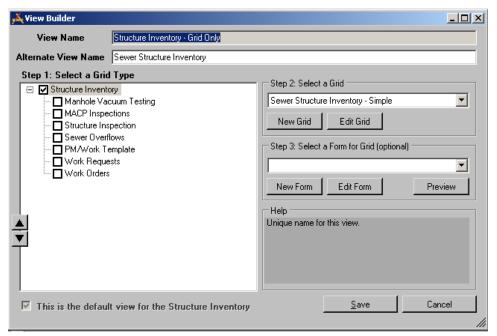

Hit the Save button. Congratulations - you have created your first view! Now we have to give users rights to view it.

From the Main Menu, Select Security > Assign Groups to Forms.

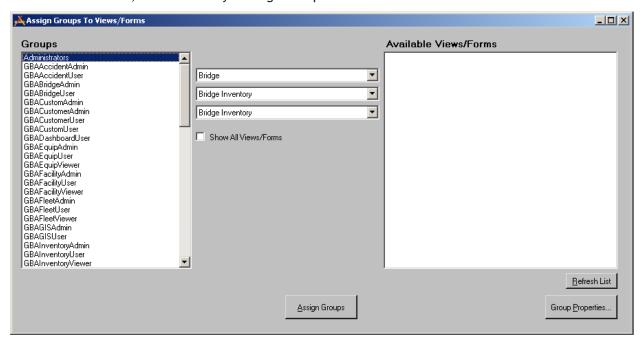

The left column shows all of the groups that have been assigned. On the right shows all of the views/forms available. Since the Show All Views/Forms is not checked, then only the forms that are available for the component (Bridge Inventory in this example) appears. Let's change that to Structure Inventory.

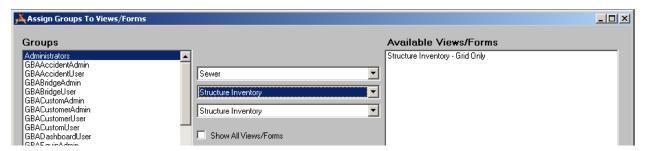

Now, you can highlight one or more Groups, highlight the Structure Inventory - Grid Only View and then hit the Assign Groups button to allow those groups the rights to view the Form. Let's select the Groups Administrators and SewerViewer as the groups and go ahead and assign it.

Here is what the form looks like in the web app.

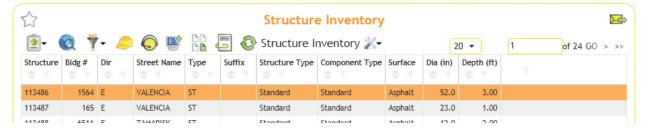

# Importing Views/Forms/Grids

While creating one grid is pretty simple, it may take a long time to create each one exactly the way that you want it. An alternative is to use some forms that Lucity has previously created for you. These forms/views typically have all fields displayed but in a logical (at least for us) sequence. As an example, let's import a Park Court view.

From the main menu, select Forms > Import from XML.

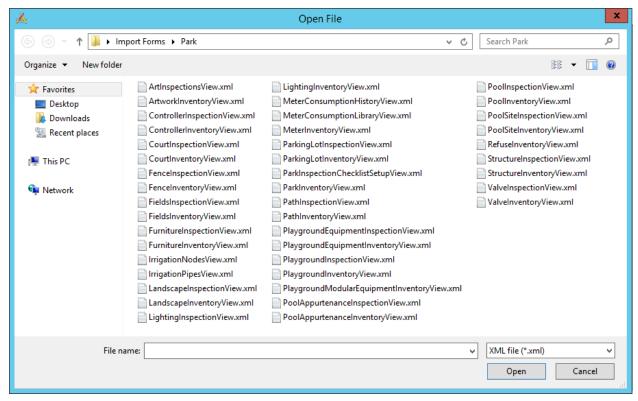

All of the views and forms that we have previously created and exported is available in a directory by product type. Let's select CourtInventoryView. Select it and hit open.

| Notes: | <br>· · · · · · · · · · · · · · · · · · · | <br> |
|--------|-------------------------------------------|------|
|        |                                           |      |
|        |                                           |      |
|        |                                           |      |
|        |                                           |      |
|        |                                           |      |
|        |                                           |      |
|        |                                           |      |
|        |                                           |      |
|        |                                           |      |
|        |                                           |      |
|        |                                           |      |
|        |                                           |      |

You will get the following dialog:

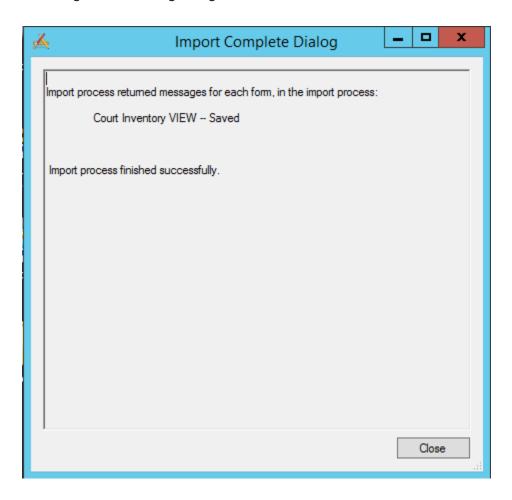

There were no errors in the import program and this dialog tells you that the Import is Complete. Hit the Close button.

| Notes: | <br> | <br> |
|--------|------|------|
|        |      |      |
|        |      |      |
|        |      |      |
|        |      |      |
|        |      |      |
|        |      |      |
|        |      |      |

Now, let's open the view. From the Main menu, select Forms, View/Form Manager. Switch the Program to Parks, Module to Court Inventory (the module component always defaults to the parent component). You will notice that there is one view now called Court Inventory and another record called Court Inventory Form. While the Court Inventory record is highlighted go ahead and hit edit.

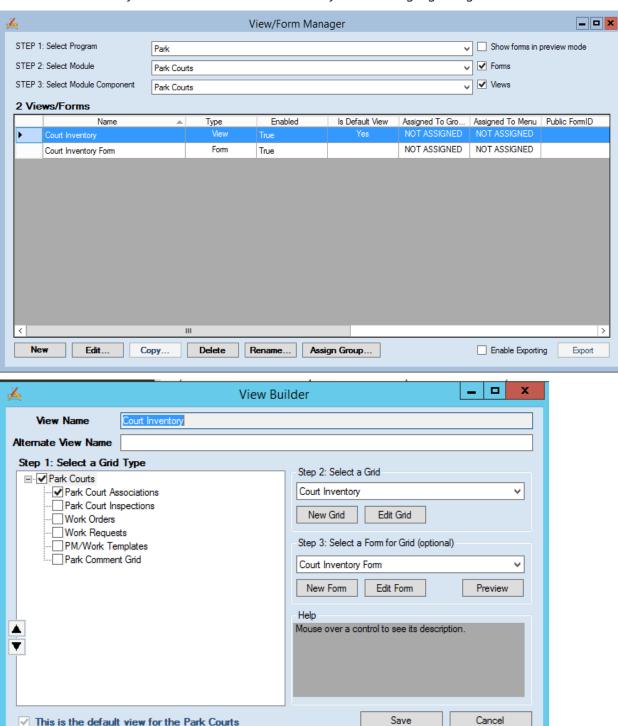

The above screen shot shows that multiple grids and forms were imported for Court Inventory. It has a Court Inventory Grid, a Court Inventory Form and at least a Park Court Association Grid. Let's edit the Court Inventory Grid (Step 2 - Select a Grid - Edit Grid)

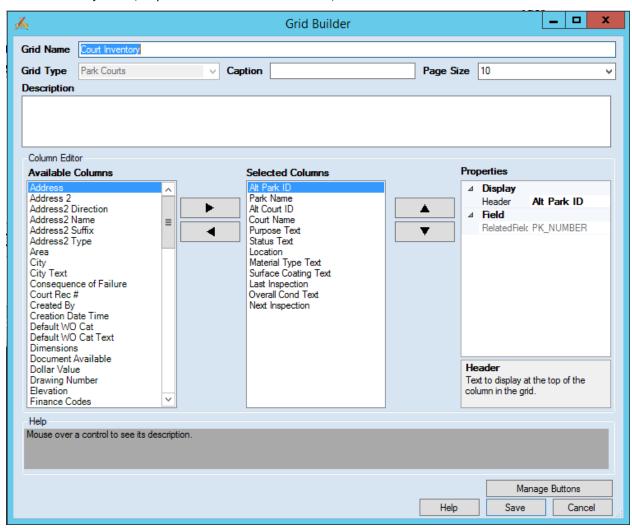

You can see that many of the fields have been placed in the Selected Columns. Now, it is simply a matter of moving fields into or out of the Selected Column and changing their properties (the names of each column) if you wish and modifying the grid buttons.

You will now notice the Court Inventory Form in the list of views/forms. Go ahead and select it and hit Edit.

A preview of the Form appears and shows how the imported form will basically look to the user. These are detailed forms mostly, meaning that they show every field that Lucity stores regarding the item. In this case they show Court Inventory. Later, we will be going over how to edit/modify the form. For now, let's except it as is. So let's close the form by hitting the X in the upper right hand corner or Form > Close from the menu.

Now open the Court Inventory View and attach the form to the view and hit save. We will go over editing the form in a later section.

# View/Form Manager

Previously, we have discussed how to build a view from scratch and how to import a previously created View and Form. To continue you need to modify the views, grids, and forms you imported and modify them to meet your needs. This is partly done in the View/Form manager.

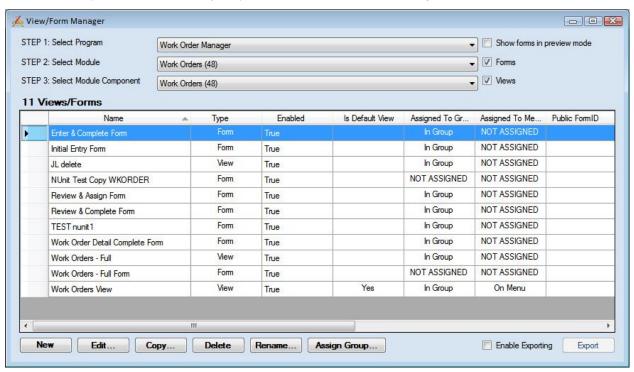

- 1. To use the View/Form Manager, select a Program from the first drop-down menu.
- 2. Then, select a module from the second drop-down menu. Available selections will change depending on which program was chosen in the previous step.
- 3. Next, select a module component from the third drop-down menu. This selection dictates the types of views and forms you'll be able to create. The available components are determined by the module you selected in step 2.
- 4. The views and forms displayed in the table will change depending on the selections you made in the drop-down lists. In the example above only Work Order Module views and forms are displayed. Had we made other selections, different types of views and forms would be displayed. The columns in the table contain the following identification information:
  - The Name and Type (View or Form).
  - An indication that the form has been enabled. Only forms that have been enabled can be assigned to menus.
  - An indication whether the item has been Assigned to Groups and Assigned to Menus. (We'll discuss how to complete these steps later in this workbook).
  - The Public Form ID. This is used for Lucity Web Citizen forms.
  - The last modified by and last modified date information.
- 5. You can use the buttons below the table to add new forms/views, Edit existing forms/views, Copy existing forms/views, Delete existing forms/views, or Rename existing forms/views.

# Assigning Groups to Forms

In order for views and forms to be used online, you'll need to assign groups to views and forms and then assign them to menus. The *Assign Groups to Forms* option in the UI Admin allows you to rapidly assign different user groups to various forms. These groups are established in the Lucity Security.exe. You'll need to assign users to groups in the Security program in order for them to access your custom forms.

1. Click on one or multiple groups on the left-hand side of the screen. Your selections will be highlighted.

For our example, select the "Default" group.

2. Click on one or multiple forms on the right-hand side of the screen. Your selections will be highlighted.

Select the forms you just copied, i.e. "WO Complete", "Request", "Employee Request", "Fleet" and "Equipment".

3. Click the Assign Groups to Forms button. All highlighted groups will be assigned to the highlighted forms.

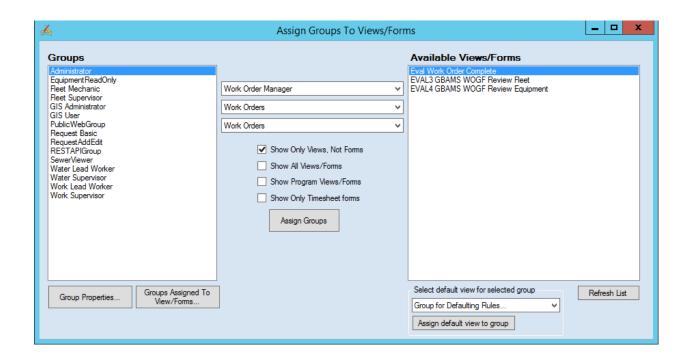

| Notes: | <br> | <br> |  |
|--------|------|------|--|
|        | <br> | <br> |  |
|        |      |      |  |
|        |      |      |  |
|        | <br> | <br> |  |
|        |      |      |  |

## Menus

The Navigation *Menu* option allows you to define root menus for use on your internal website. You can then include your custom forms under each menu item. Since the menus are fully dynamic, you can define the names of the menu items, the order in which menu root items are displayed, and the order of forms within each menu group. For ease of use, we've provided arrows to move your menu items.

Note that users will only be able to see the menu items for which they have group permissions. Timesheet forms will also appear in this list.

# Create New Menu Group

The menu groups appear on the left-hand side of the Menu Manager. To add a menu group listing, complete the steps below:

- 1. Click the Start Edit button.
- 2. Click the *Create New Menu Group* button at the bottom of the screen. A "New Group" listing will appear in the left-hand grid.
- Right click on the "New Group" listing and type a new name. This name will appear on your website's menu.

Here, we've created a new menu group called "Lucity".

4. Click Save when you are finished making your changes.

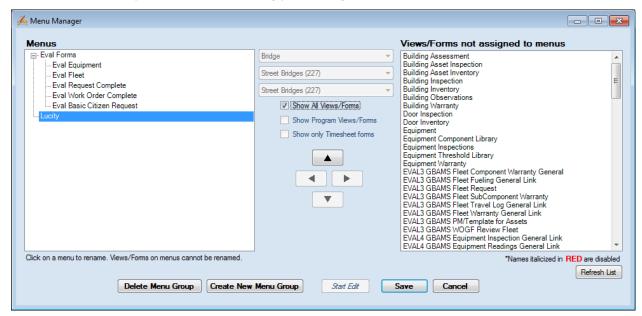

# Assigning Forms to Menu Group

The forms appear on the right-hand side of the Menu Manager. There are four ways that views/forms can be displayed on the left hand side:

1. If none of the checkboxes in the middle are checked on, then the program will display the Views/Forms for the Program selected

- 2. If the Show All Views/Forms is checked on, then the program will list all programs and forms that have been defined in the system. This is why it is very important to use a good naming convention when saving your views and forms. If this is selected, it must be unselected before using the other two check boxes.
- 3. If the Show Program Views/Forms is checked on then it will show the views/forms for child records. These do not show typically in the menu since they need to be connected to a parent record.
- 4. If the Show Only Timesheet Forms checkbox is selected, then only timesheet forms will be displayed.

Note that form names in red italics are disabled. In order to add forms to the menu, you must select the *Enable Forms* checkbox on Detailed Form Editor (the forms that you copied in the above examples will already be enabled).

- 1. Click the Start Edit button.
- 2. First, highlight a menu group in the left-hand grid. Forms will be added to the highlighted menu group only.

We've highlighted the "Lucity" group.

- 3. Next, highlight a form in the right-hand grid and use the left arrow button to move the form to the selected menu group.
- 4. Repeat this process for all of the forms you'd like to add to the menu.

For this example, move the "Timesheet", "Equipment forms under your new menu group.

- 5. Use the up and down arrows to rearrange the forms in the menu.
- 6. To remove a form from the menu, highlight it and click the right arrow button
- 7. Click Save when you are finished making your changes.

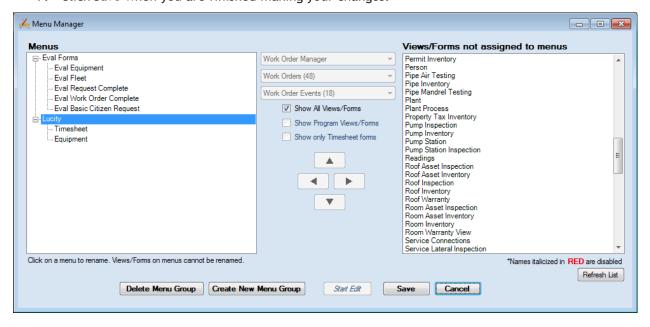

# View Builder

Remember, Views are used to designate the overall structure of your online forms. A View displays data in grid format. You can have parent grids as well as child grids (these are like the parent modules and child records in the Lucity Desktop application). You will use the View Builder to indicate which Grids will appear in the Views, and then associate individual Forms with the Grids you select. Only previously defined Grids and Forms can be added to your Views. When you copy a View, all of the Grids and Forms contained therein will be copied as well. This allows you to quickly begin using forms on the web.

A sample of the View Builder appears below. This particular sample displays the "WO Complete" form. As you can see, it contains a number of Grids, each with Forms attached. These Grids and Forms each have the prefix we assigned earlier.

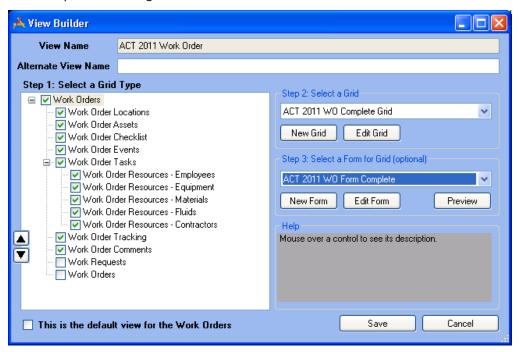

- 1. When you customize Views you can provide an alternate form name. This alternate name will be the one seen by end-users on the website.
- 2. You may also designate one "Default" View per module (i.e. one for Work Orders and one for Requests). The "Default" View will be opened when special tools are used on the web such as *Create Work Order from Request*.

To designate this example as the "Default" View for the Work Order module, simply mark the checkbox located at the bottom of the View Builder.

☐ This is the default form for the Work Order Module

On the left-hand side of the dialog you can see a section titled "Step 1: Select a Grid Type".
 This section lists all grid types available for this View. The list of available types is determined by the type of form you selected in the Form Manager.

Mark the checkboxes for each grid you would like to add to the View. This will create the overall structure of the web form.

In the example below, we have included a Work Order Module grid, as well as Work Order Locations, Work Order Assets, Work Order Checklist, Work Order Events, Work Order Tasks, Employee Resources, Equipment Resources, Material Resources, Fluid Resources, Contractor Resources, Work Order Tracking, and Work Order Comments grids.

Use the up or down arrows to the left of this section to change the order in which the Grids will appear on the View.

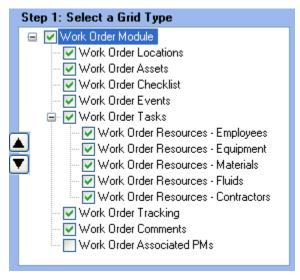

4. After selecting the types of grids, you can choose specific custom grids to add to the View.

Highlight a Grid Type in the left-hand section (Step 1: Select a Grid Type).

From the drop-down list under "Step 2: Select a Grid", choose a pre-defined, custom grid to add to your View. The grids listed will change depending on the grid type highlighted.

Continue to add grids for each of the grid types marked in the first section.

If none of the grids in the list suit your needs, you can use the buttons below the list to create a new grid or edit an existing grid using the Grid Manager.

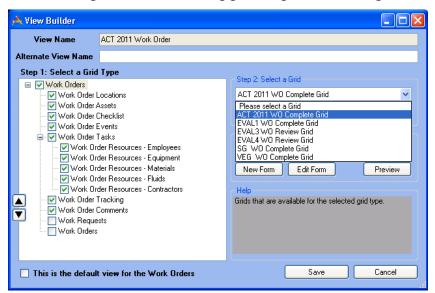

5. The final step in customizing Views is to add Forms to the selected Grids. In order for Forms to be edited on the web, they must be assigned to a Grid in this step.

Highlight a Grid Type in the left-hand section (Step 1: Select a Grid Type).

Choose a custom Grid (Step 2: Select a Grid).

From the drop-down list under "Step 3: Select a Details Form for Grid", choose a predefined, custom Form to add to the Grid on your View. The forms listed will change depending on the grid type highlighted.

To see the forms as they would appear online, highlight a form name and click the *Preview* button. The Control Preview window will open.

If none of the forms in the list suit your needs, you can use the buttons below the list to

create a new form or edit an existing form using the Detailed Form Editor.

Continue adding Forms to each of the Grids.

Save the View when you have completed this process.

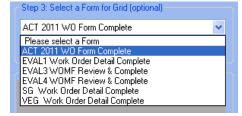

# Grid Manager

The Grid Manager allows you to customize imported grids or create custom grids and indicate what specifically will appear in each. As we just demonstrated, you can then associate Forms with the Grids you define using the View Builder.

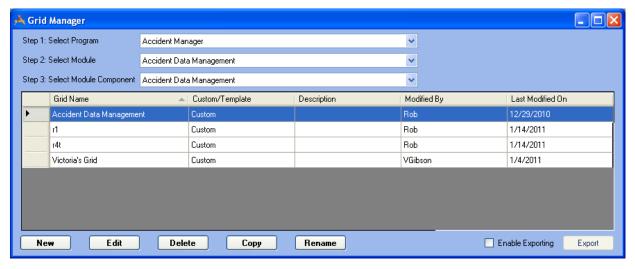

- 1. To use the Grid Manager, select a program from the first drop-down menu.
- 2. Then, select a module from the second drop-down menu. Available selections will change depending on which program was selected in the previous step.
- 3. Next, select a module component from the third drop-down menu. This selection dictates the type of grids you'll be able to create. The available components are determined by the module you selected in the previous step.

- 4. The grids displayed in the table will change depending on the selections you made above. In our example, only Work Order Module grids are displayed. Had we made other selections, different types of grids would appear in the table. The columns in the table contain the following identification information:
  - The grid name and description.
  - The last modified by and last modified date information.
- 5. You can use the buttons below the table to add new grids, Edit existing grids, Copy existing grids, Delete existing grids, or Rename existing grids.

Note that the Grid Manager already contains several copies of Imported Grids. These were created when you copied Views earlier in this workbook. Copied Grids are easily identified by the prefix that you assigned.

# Defining General Grid Information

At the top of the Grid Builder you'll include general information about the grid:

- 1. The Grid Name field allows you to create a unique name for the grid. If the name is not unique, you'll receive an error when you attempt to save the grid. Be sure to create a recognizable name as you'll select grids from a list when creating Views.
- 2. The Grid Type is pre-determined by the selections you made in the Grid Manager. For example, the grid below is for the Work Order Module.
- 3. You can edit the grid Caption. By default, this field will contain the Grid Type. This will be displayed at the top of the grid on the website.
- 4. The Page Size field allows you to indicate the number of records that can be displayed on the web page. The maximum number allowed is 999, but we recommend you keep numbers low (around 10 records per page). For example, if you are creating a Work Order Module grid (like the one displayed below), you can indicate whether you'd like to have 5, 10, or 15 Work Order records displayed at a time on the website.
- 5. The Description field allows you to explain the purpose of the grid. This description will appear in the Grid Builder to help you identify the Grid in this record.

| Notes: |  |  |  |
|--------|--|--|--|
|        |  |  |  |
|        |  |  |  |
|        |  |  |  |

6. You can also control which toolbar buttons appear on screen along with each grid. Click on "Manage Buttons" button, and uncheck the checkbox for buttons you want to exclude from the grid.

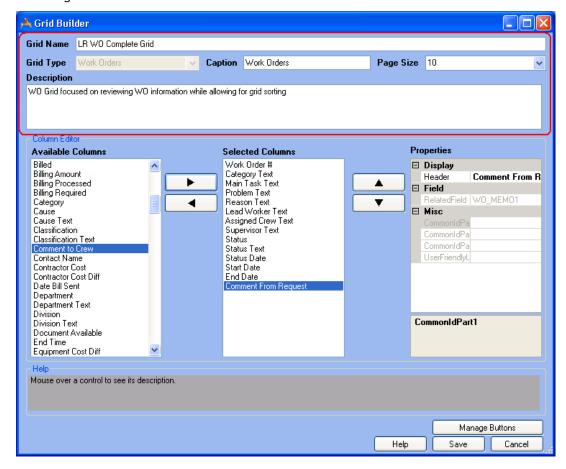

| Notes: | <br> | <br> | <br> |  |
|--------|------|------|------|--|
|        |      |      |      |  |
|        | <br> | <br> | <br> |  |
|        |      |      |      |  |
|        |      |      |      |  |
|        |      |      |      |  |
|        |      |      |      |  |
|        |      |      |      |  |
|        |      |      |      |  |
|        |      |      |      |  |
|        |      |      |      |  |
|        |      |      |      |  |
|        |      |      |      |  |
|        | <br> | <br> | <br> |  |

# Adding Columns

On the left-hand side of the dialog you'll see a list of the columns available for use in the grid. This list will change depending on the type of grid selected (i.e. Work Order Module, Work Resources, Fleet, etc.). Each column may only be added once per grid. Columns that have already been added to the grid appear in red text.

- To add columns to the grid, double-click on a listing or highlight it and use the right arrow button alongside the list. The selected columns will appear in the center "Selected Columns" list.
- To change the arrangement of the columns on the grid, use the up and down arrows beside the center list.
- 3. To remove columns from the grid, use the left arrow button.

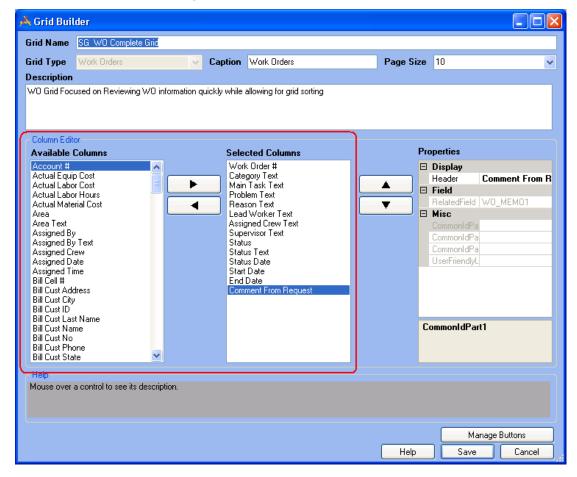

| Mores | <br> |      |
|-------|------|------|
|       |      |      |
|       |      |      |
|       |      |      |
|       | <br> | <br> |
|       |      |      |
|       |      |      |
|       |      |      |
|       |      | <br> |
|       |      |      |
|       |      |      |
|       |      |      |

# Selecting Column Properties

The properties dialog appears on the right-hand side of the screen. It allows you to set the properties for individual columns.

- 1. To make changes to a column's properties, simply click on a property in the right-hand dialog. The property name will be highlighted. The following properties are available:
  - Header The text that will be displayed above the column in the grid.
  - **Width** The width of the column in pixels. This is only used for Comment columns and will serve to limit the Comment text displayed in the grid.
  - **Related Field** The field in the Lucity database to which the column is mapped. This is a read-only field.
- 2. Place your cursor in the field to the right of the property name. You can then type directly in that field.
- 3. Save your changes.

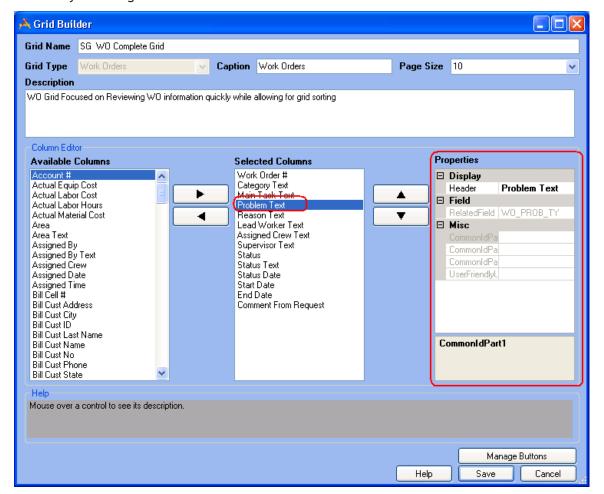

# Detailed Form Editor

As we mentioned earlier, Forms are used for adding new records, editing existing records, or viewing details about a single object. When you have imported a form you can then customize it as needed. A copy of the "Work Order Detail Complete" form appears below. This is the Form assigned to the Work Order Module Grid in the "WO Complete" View.

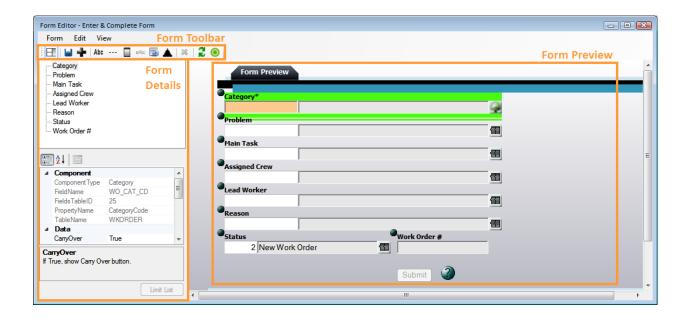

# Form Preview

This editor allows for complete customization and acts as a blank canvas for you to create as many custom forms as needed. Each time you add a field, label, frame, behavior item, or alter a field property, those changes will appear automatically on the WYSIWYG editor. This allows you to make small modifications, check your work, and see what else is needed to customize your form.

| Notes: | <br> | <br> | <br> |
|--------|------|------|------|
|        |      |      |      |
|        |      |      |      |
|        | <br> | <br> |      |
|        | <br> | <br> |      |
|        |      |      |      |
|        |      |      |      |
|        | <br> | <br> |      |
|        |      |      |      |

## Viewing Fields on the Form

As we mentioned above, the Detailed Form Editor allows you to view fields as they will appear on the website. You're even able to type data into the fields, mark checkboxes, and access pick lists to see how each field functions. Below, we've shown an example of the Problem pick list.

- 1. Click on the button beside the Problem field to access the pick list.
- 2. Locate a Problem in the list, highlight it, and click Select.
- 3. The Problem will now be identified on the form. At this time, you'll be able to see if any other fields were automatically populated by the system based on your Work Flow Setup.

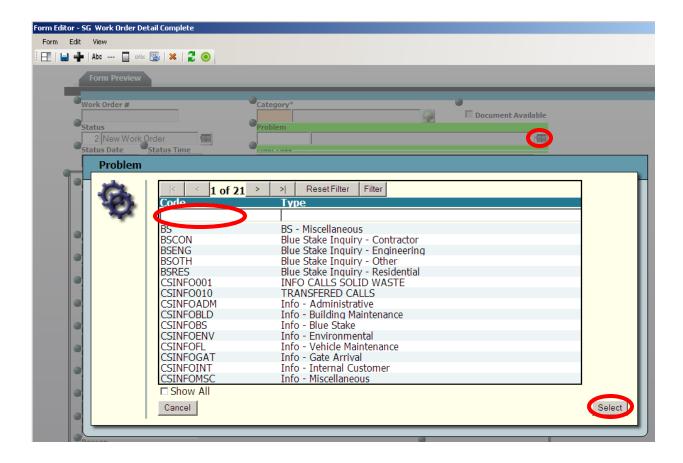

4. Note that the field currently selected on the form is outlined in bright green. This helps you quickly identify the field you are working with.

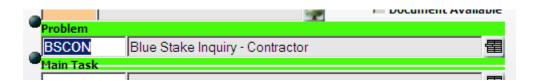

## Locating Field Position on the Form

You can easily change the arrangement of fields on the form by clicking on the handle beside each field and dragging it with your mouse. As you drag fields on the form, the field position will be displayed. This allows you to verify proper field placement. Note that the form size will automatically adjust to accommodate your fields.

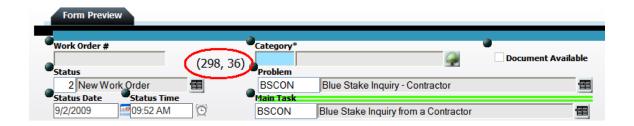

## **Changing Screen Sizes**

The *View* menu at the top of the Detailed Form Editor allows you to change your screen resolution to  $800 \times 600$ ,  $1024 \times 768$ , or  $1680 \times 1050$ . This feature allows you to see how your custom forms will appear to end users with different size computer monitors. When designing forms, you should take into consideration that some users, particularly those in the field, may have lower resolution monitors than those in the office.

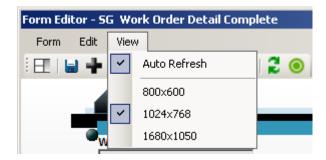

## Deleting Fields on the Form

To remove a field from the form, select it by clicking with your mouse. Remember, selected items are underlined in green. Then, click the button. Note that you cannot remove fields that are required by the Lucity Desktop application. These fields are forced to remain on the form by the system; this button will be disabled when one of these fields is selected. However, you can hide required fields so they cannot be seen.

# Saving an Edited Form

You have three options when saving your changes to a form:

- 1. Select Form>>Save to save all modifications to the form and continue working.
- 2. Select Form>>Save and Close to save all modifications to the form and close the Detailed Form Editor.

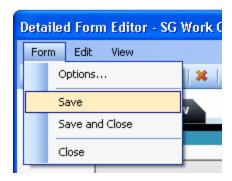

3. Click the in the corner of the Detailed Form Editor and select Save Changes from the resulting dialog. This will save all modifications to the form and close the Detailed Form Editor.

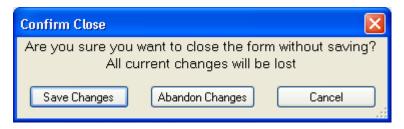

| <br> |  |
|------|--|
|      |  |
| <br> |  |
|      |  |
|      |  |
|      |  |
|      |  |
|      |  |
|      |  |
|      |  |
|      |  |
|      |  |
|      |  |
|      |  |

# Form Details

The Form Details window lists all fields and components currently included on the form and identifies each field or component's properties. You can use this window to customize the properties as needed.

- 1. Click the button to show or hide the details window.
- The top half of the details window lists all fields and components currently included on the form in the order that they appear. As you move fields and components in the Detailed Form Editor, the list order will change automatically.
- 3. Select a field or component on the form by either clicking on its name in the list or clicking on its location on the form. The selected component will be underlined in bright green.
- 4. The properties displayed will change depending on which field or component is selected. These properties allow you to make fields read-only or required, include default values, re-label fields and components, resize fields and components, and much more.
- Changes made to each field or component's properties will appear automatically in the Detailed Form Editor. This allows you to make small modifications, check your work, and see what else is needed to customize your form.

In the following pages, we'll go over specific examples of some of the individual properties that you can configure.

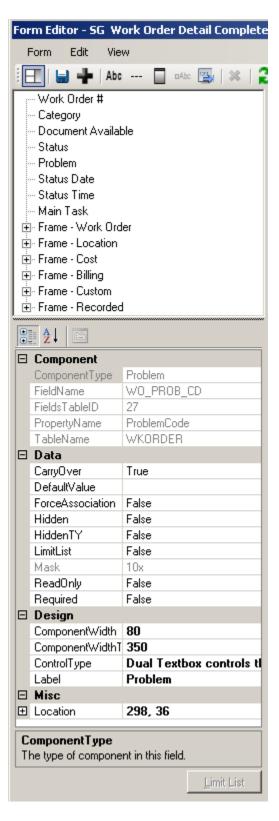

## Design

- 1. You can specify the Component Height and Component Width (where applicable). These properties indicate the field height/width in pixels as it appears on the screen.
- The Control Type property is used to define how codedescription fields will be displayed on the screen. These fields can be displayed as one of the following (note that some of these options may not appear for certain component types):
  - Combo Box A series of boxes used to select assets. Sewer Pipes and Storm Conduits have dual combo boxes.
  - Drop Down List Displays the text or description field for selection.
  - Dual Drop Down List Allows users to select the code or description field.
  - Dual Textbox Allows users to manually enter a code, or select the code/type from a popup list.
  - Textbox Control Allows users to manually enter data which is then validated by the system when the field is exited.
- 3. The Label property allows you to customize the text header for a field.
  - You can also customize field labels by clicking on a label in the Detailed Form Editor. A text box will appear allowing you to type directly on screen.
  - When you change a label here, it is not changed in the list of fields in the Build-A-Filter dialog on the website. Only the previous label will appear.

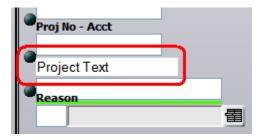

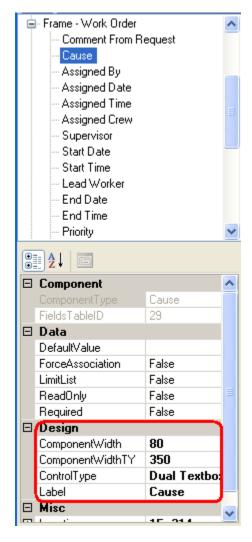

#### Miscellaneous

Earlier we discussed how a field's position on the form is displayed as the field is moved. For precise field positioning, you can change the values in the Location property.

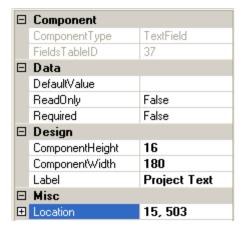

#### Data

The Data section allows you to customize the following properties. The property list will change depending on the type of field that is selected:

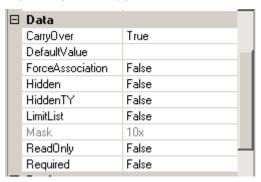

- 1. Carryover True is the default. Set this to False if you do not want the user to be able to use the Carry Over button with this field.
- 2. Default Value Any value selected in this field will automatically appear when a new record is created. It can be overwritten by the user before submittal unless the field is marked as read-only.

If a default value is designated in your Lucity Desktop application, it will NOT appear in the properties dialog; however, if no default value is entered here, the default value from your Lucity Desktop application will appear on the web form when it is run. Default values entered here will take precedence on the website over the ones from the Lucity Desktop application.

Any default values entered here will not affect the Lucity Desktop application.

- 3. Force Association Work Flow popups such as Problem and Cause are "Force Associated" with Categories. This means that only the Problems (or Causes, etc.) that are associated with the Category will be available for selection; however, the presence of a "Show All" function allows users to choose Problems or Causes that are not associated with the Category.
  - If Force Association is set to True, the "Show All" option will not be available; only the forced association Categories will appear.
  - If Force Association is set to False, the "Show All" option will be available only for users who have been granted the "Show All Enabled" permission in Security.exe.
    - The "Show All" option is only available if the Control Type is set to "Dual Textbox".
    - If a Category does not have Problems, Causes, etc. associated with it, or if a Problem identifies a default Supervisor who is not also associated with the Category, users without "Show Enabled" permissions will be unable to complete the web form if the Problem, Cause, or Supervisor field is required. These associations and defaults are established in the Lucity Desktop application, Work Flow Setup modules.
    - We recommend that you thoroughly test all forms before implementing their use.
- 4. Hidden If this is set to True, users will not be able to see the field in the form.
- 5. HiddenTY If this is set to True, users will not be able to see the Type portion of a code/type popup but will be able to continue seeing the code portion
- 6. Mask This provides the administrator with an understanding of what type of data can be entered into the field. This data cannot be edited here and is read-only.
- 7. Read Only If this is set to True, users will not be able to enter data in the field.
- 8. Required If this is set to True, users must enter information in the field in order to submit the form.
  - In Work Order forms, the Required property for the "Category" field will default to True. All other fields' Required properties will default to False.
  - If you make a field required on the web form it will not affect the Lucity Desktop application; however, if a field is required in the Desktop application it will be forced onto the form by the Admin UI and will also be required on the web.
  - Required fields will be identified with an asterisk (\*) and a different background color.
  - An error message will be displayed if users attempt to submit a form without data in these required fields.

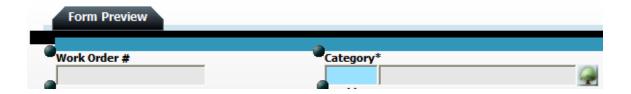

In the example above, the Category field is required.

- 9. Limit List When this is set to True, the *Limit List* button will be enabled, allowing you to select the specific pick list items available to users on the web. To use the limit list, complete the following steps:
  - Add a field that can be limited to the form. Examples include Problem, Category, Affected Asset, etc.
  - In the Properties grid, click on the Limit List property and select *True*. The Limit List button will be enabled.
  - Click on the Limit List button to access the Limit List form. The Limit List selection grid will display the code and description for each item available. You can highlight one or multiple selections in the left-hand grid and add them to the right-hand grid using the arrows in the center of the form. The items you add to the Limit List will be the only ones available for selection to end-users when running the form on the web.

Save your changes.

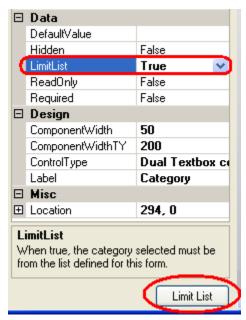

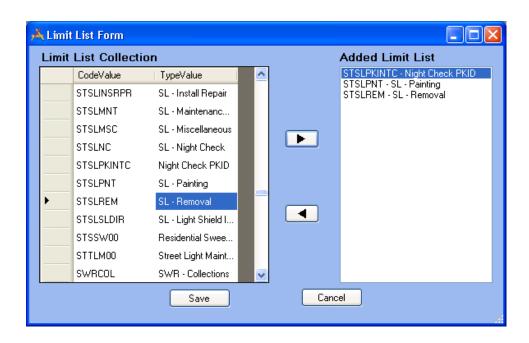

# Adding Fields to the Form

You can select specific fields from those available in the Lucity Desktop application to add to the Detailed Form Editor. Remember, fields that are required by the Lucity Desktop application will be forced onto the form.

- 1. To add fields to the Detailed Form Editor, click the button on the toolbar at the top of the form. The list of available fields will appear.
  - These fields differ depending on which program, module, and component you chose in the Form Manager.
  - If you have changed the default field names in your Lucity Desktop application, your custom names will appear in this list.
- 2. To select fields, click on the field names in the list.
  - You can choose as many or as few fields as you wish to be included on your custom form; however, each individual field can only be added once per form.
  - As you highlight each field in the list, a brief description will appear at the bottom of the dialog. This description displays the field name, component type, and default Lucity caption.
- 3. Click the OK button to close the list of fields and add the selected fields to the form.
  - When you click the toolbar button again to add additional fields, only fields not currently added to the form will appear in the list.
- Alternatively, click the Cancel button to close the list of fields without making any changes to the form.

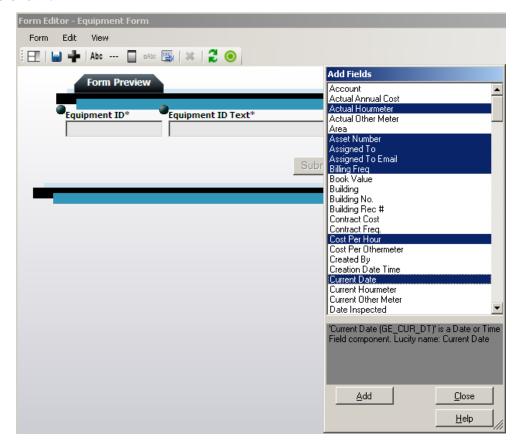

- 5. The system will place fields on the form in the order in which you selected them in the Add Fields dialog. Remember, you can easily change the arrangement of fields on the form by clicking on the handle beside each field and dragging it with your mouse.
- 6. The tab order for fields in the Forms is automatically assigned by the system in a left-to-right, top-to-bottom manner. Note that this automatic tab order takes into consideration the placement of fields within frame, meaning that users can tab through all of the fields in one frame before the tab order shifts to a second frame. If you'd like to manually select the order in which users can tab through the fields on screen, complete the following steps:

Select Edit>>Tab Order from the menu at the top of the Detailed Form Editor.

The following dialog will appear. It lists all fields currently included on the form.

Select the "Enable Manual Tab Order" checkbox.

Highlight individual fields in the list and click the *Move Up* or *Move Down* buttons to change the tab order.

Click OK when you are finished making your changes.

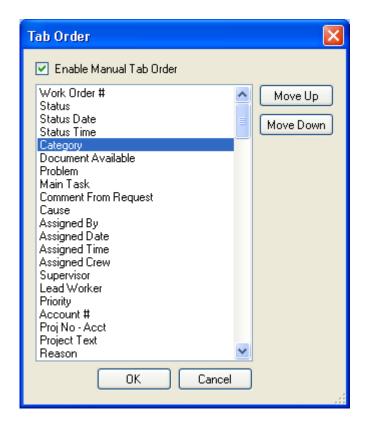

| . 10 10 0 1 | <br> |  |
|-------------|------|--|
|             |      |  |
|             |      |  |
|             |      |  |
|             |      |  |
|             |      |  |
|             |      |  |
|             | <br> |  |
|             |      |  |
|             |      |  |
|             |      |  |
|             |      |  |
|             |      |  |
|             |      |  |
|             |      |  |
|             |      |  |
|             |      |  |
|             |      |  |
|             |      |  |

Notes:

# Adding Special Items

The Detailed Form Editor Toolbar allows you to add additional features to customize your form's look and feel.

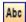

**Label or Instructions** - This button adds a label to the form, allowing you to add text or notes directly to the form.

When you click this button, an item with the words "Change My Text" will be added to the Detailed Form Editor.

Click on "Change My Text" to access a text box. This allows you to type your custom label or instructions directly on the form.

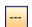

**Dividers** - This button adds a horizontal line that visually breaks up the form.

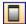

Frames - This button adds a frame to the form. This allows you to group similar fields.

You can change the size of your frame by placing your mouse over the triangular image at the lower-right corner of the frame. Your cursor shape will change allowing you to resize the frame.

Place fields inside the frame by using each field's handle to drag and drop them inside the frame's borders.

When you use the frame's handle to change its location, all fields with handles contained inside the frame's borders will be moved along with the frame. Frames can be placed anywhere on the form; the form size will adjust automatically to accommodate frame placement.

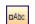

**Behavior Modifiers** - This buttons adds a "Remember Me" or "Use Requestor's Address" checkbox to the Request Submittal forms.

To indicate which behavior item should appear on the form, access the Form Details window. Use the drop down list beside the Behavior Item component to select one of the two options:

Save Requestor Cookie - This places the "Remember Me" checkbox on the form, saving the user's typed name, address, and contact information for future use.

Use Requestor Address - This places the "Use Requestor's Address" checkbox on the form, allowing users to carry the requestor address over to the location address fields.

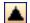

**File Upload** - This button adds a file upload field to the form. The fields only work on Request Forms and allow requesters to attach a file to their request. The file is then uploaded to the server and linked to the request.

| Notes: | <br> | <br> |
|--------|------|------|
|        |      |      |
|        |      | <br> |
|        |      |      |
|        | <br> | <br> |
|        |      |      |
|        | <br> | <br> |
|        |      |      |
|        | <br> | <br> |

# Form Options

To access the form options, select **Form > Options** from the menu at the top of the Detailed Form Editor. The available options are defined below.

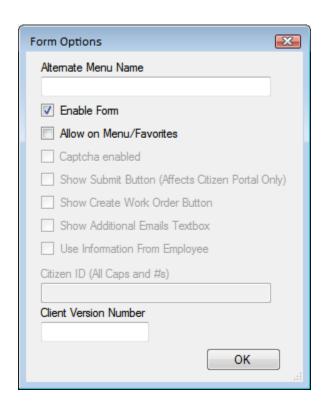

| Option                  | Description                                                                                                    |  |  |  |  |
|-------------------------|----------------------------------------------------------------------------------------------------|--|--|--|--|
| Alternate Menu Name     | When a Form is created a unique name is required. By default, that name appears at the top of the form, on the menu, and on the website. If the form should have a different name or alias, add that here. If this field is filled in only the Alternate Menu Name will be seen by the end-users.                            |  |  |  |  |
| Enable Form             | This checkbox makes the form accessible to users in the web app. All forms, whether they represent parent or child records, will need to be enabled to be used on the web.                                                                                                    |  |  |  |  |
|                         | <ul> <li>Note: This is a very important step. If the form is not<br/>enabled, it will be unavailable for use in the web app.</li> </ul>                                                                                                    |  |  |  |  |
| Allow on Menu/Favorites | Mark this box to make the form available for use on internal menus. Note that this checkbox is only available on certain types of forms. Typically, these are parent records (like Work Orders, Requests, or Inventory forms). Child records will not be added to menus (i.e. Work Order Resources, Fleet Components, etc.). |  |  |  |  |
|                         | <ul> <li>Note: This is a very important step. If this box is not<br/>checked, the form will not be available to add to a menu.<br/>Follow the link for additional information on adding forms to<br/>menus.</li> </ul>                                                                                                    |  |  |  |  |

| Captcha enabled                   | Captcha is a way to reduce some of the spam requests that might otherwise be submitted through a web form. Checking this box adds a code similar to the following to the request web page. Users will be required to type the code prior to submitting their request.  306526  Enter the code shown above:  306526  Submit                                                                                           |  |  |  |  |
|-----------------------------------|----------------------------------------------------------------------------------------------------|--|--|--|--|
| Show Submit Button                | This box allows administrators whether or not the Submit button will appear on a web citizen form. Marking this box causes the button to appear. This usually needs to be checked.                                                                                                    |  |  |  |  |
| Show Create Work Order<br>Button  | This adds a Create Work Order button to internal request forms. This allows users to enter a request, then save and create a work order quickly.                                                                                                    |  |  |  |  |
| Show Additional Emails<br>Textbox | This provides additional email address fields to web citizen forms so that a requester can have the request create email sent to more than one email address.                                                                                                    |  |  |  |  |
| Use Information From<br>Employee  | Checking this option causes the form to pull information from the employee's Lucity employee record (Work > Work Flow Setup > Employees) to populate fields when they are filling out a request. This works for internally submitted requests.                                                                                                    |  |  |  |  |
| Citizen ID                        | The Citizen ID makes forms accessible to the Web Citizen product. This field is used to link an external site to a form. In addition, this can be used over an intranet site for an agency's users that do not have a Lucity login ID.                                                                                                    |  |  |  |  |
|                                   | Enter a unique, alphanumeric ID using uppercase letters and numbers only (e.g. XYZ123, CITIZEN1). Do not use any symbols (i.e. *, #, %).                                                                                                    |  |  |  |  |
|                                   | The ID will then be used in an entry page from an external, non-web site. You'll need to include a string similar to the following:                                                                                                    |  |  |  |  |
|                                   | <pre>&lt;"http://<servername>/LucityWebCitizen/?FUI=XYZ123"&gt;Click here to<br/>report a problem </servername></pre>                                                                                                    |  |  |  |  |
|                                   | o Note: For public web forms to be used by citizens, several security permissions will need to be enabled. Consult the Group Assignment topic for additional information. To make public web forms available to internal users, mark the Allow on Menu checkbox. Administrators can then add the form to menus and assign groups to it. To make this only accessible to public citizens, do not check Allow to Menu. |  |  |  |  |

# Practice Problems

In the following pages, we've included a series of practice problems to help you set up your web forms. Follow the instructions below to enhance your understanding of the Lucity Web application.

## Practice #1 - Request Submittal for Building Maintenance

1. In the Form Manager, copy "Request Submittal - Employee Request with Category/Problem Dropdown and Location".

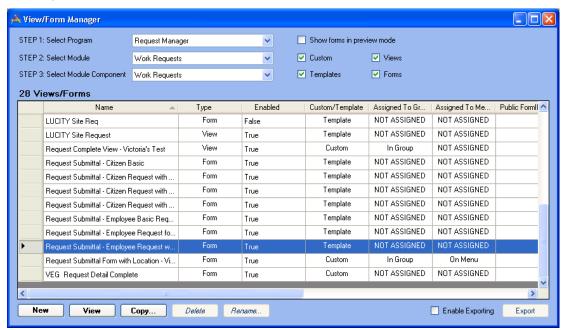

- 2. Rename it "Internal Building Maintenance Request".
- 3. Select Edit Now.

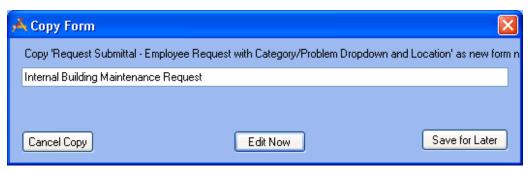

| 140163 | <br> | <br> |  |
|--------|------|------|--|
|        |      |      |  |
|        |      |      |  |
|        |      |      |  |
|        |      |      |  |
|        |      |      |  |
|        |      |      |  |
|        |      |      |  |
|        |      |      |  |
|        | <br> | <br> |  |
|        |      |      |  |
|        |      |      |  |

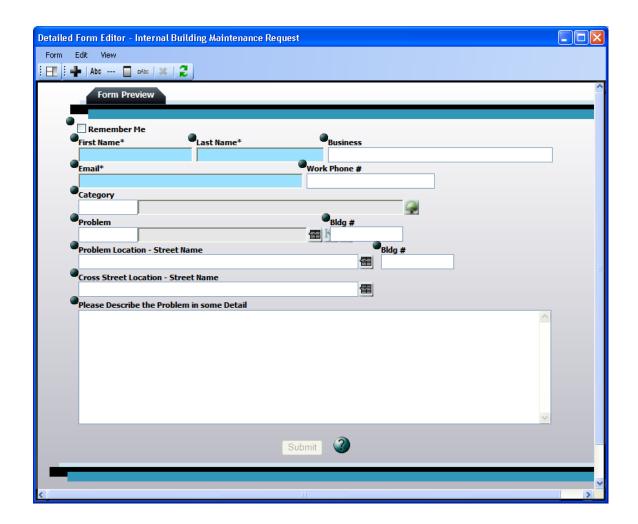

4. Delete the Building # and Street Name fields.

Click on each field individually and use the button to remove them from the form.

5. Rename the "Business" field to "Department".

Click on the "Business" label and type the new name in the text box.

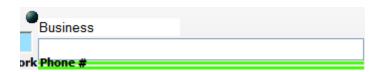

| Notes: | <br> | <br> |  |
|--------|------|------|--|
|        |      |      |  |
|        | <br> |      |  |
|        |      |      |  |
|        |      |      |  |
|        |      |      |  |
|        |      |      |  |

6. For the Category field, make the following adjustments in the Form Details dialog:

Click the button to access the Form Details.

Select the Category field in the top portion of the dialog.

Click on the Default Value property and select "53000" from the drop down list.

Click on the Hidden property and select "True" from the drop down list.

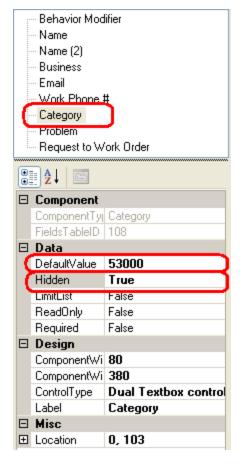

7. Add the "Asset Rec #" field to the form.

Click to access the Add Fields dialog.

Highlight "Asset Rec #" and click OK. It will be added to the bottom of the form.

Click on the handle and drag the new field to where Category used to be.

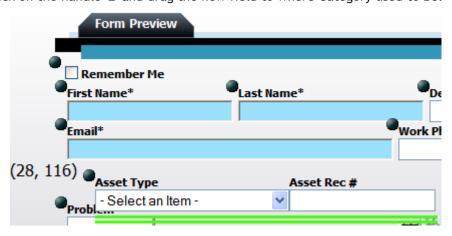

8. In the Form Details dialog, set the following properties for the Asset Rec # field:

Set the Default Type to "Facility Building".

Set the Hidden Type to "True".

Change the Label for Asset to "Building".

9. In the Detailed Form Editor, move the Problem field down one field height (use the handle to drag it to its new location).

Look at the Form Details for the Problem field and note how the Force Association property is "True".

Do you want to use any Scripts? The button beside the Problem field is used to display scripts for users. Remember that script answers do not get carried over to the work order but information in the Comments field does.

10. Use the handle to move the Comment field up a bit on the screen. Your form should now look similar to the following:

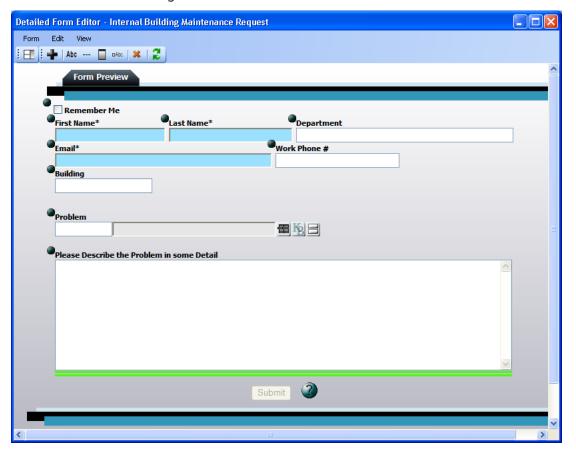

- 11. Save and Close the form.
- 12. To finalize the form, complete the following steps:

Assign Groups to the Form.

Add the Form to a new Menu Group titled "Internal Requests". Refer back to the instructions earlier in this workbook if you have any questions.

View the form on the web and add one or two records to practice using it.

## Practice #2 - Internal Facility Maintenance Request

- 1. In the Form Manager, copy the "Internal Building Maintenance Request" form and rename it "Internal Facility Maintenance Request". Select *Edit Now*.
- 2. Use the handles to move the Comment, Problem, and Building fields down.
- 3. Open the Form Details dialog and select "Category". Make the following changes to the Category's field properties:

Set the Hidden property to "False".

Set the Limit List property to "True".

Click on the Limit List button and select all Facility Categories:

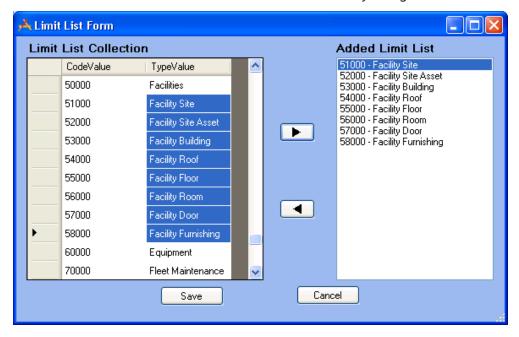

- 4. Select the "Asset Rec #" field and make the following changes to the field properties:
  - Clear out the Default Type.
  - Set the Hidden Type property to "False".
  - Set the Control Type equal to "A series of comboboxes that narrow a final combobox's asset list".
  - Set the Facility Option equal to "Building Driven List".
  - Change the Label for Asset to "Asset".
- 5. You'll need to move the Asset Type, Problem, and Comment fields to improve the appearance of the form. Use the handles to drag them to their new locations.
- 6. Save and Close the form.
- 7. Finalize the form.

Add Groups to the Form.

Assign the Form to the "Internal Requests" Menu Group.

8. View the form on the web and add one or two records.

## Practice #3 - Internal Facility Maintenance Request 2

- 1. Copy "Internal Facility Maintenance Request" and rename it "Internal Facility Maintenance Request 2". Select *Edit Now*.
- 2. Open the Form Details dialog and select the Asset Rec # field.
- 3. Change the Control Type to "Textbox control that allows manual entry. . . "
- 4. Save and Close the form.
- 5. Finalize the form.

Assign Groups to the Form.

Assign the Form to the "Internal Requests" Menu Group.

6. View the form in the web and add one or two records. Notice how the method of selecting Rooms in both forms varies for the end user.

## Practice #4 - Fleet WO Form

- 1. Copy "ACT2012 Work Order Detail Complete" and rename it "Fleet WO Detail".
- 2. Remove the Location, Billing, and User Defined Fields (and Frames);
- o Note: When removing multiple fields, you may find it useful to turn off the "Auto Refresh". This option is enabled by default. When turned on, the form will refresh automatically each time a change is made. If this option is turned off, you will not see the visual impact of your form changes until you turn the Auto Refresh back on, or click the Refresh button on the toolbar.

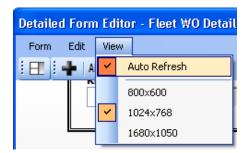

- 3. Add the System ID 1 field onto the form
- 4. Use the handle to move the System ID 1 field to the header section at the top of the form.
- 5. Change the field label from "System ID 1" to "Vehicle".
  - Click on the label in the Detailed Form Editor and type "Vehicle" in the text box.
- 6. Use the handles to move the Recorded and Cost Frames higher up in the form.
  - Notice how when you move a Frame, all fields included in the Frame move as well.
- 7. Save and Close the form.

## Practice #5 - Fleet WO Form 2

- 1. Copy "LUCITY WO Fleet Asset" and rename it "Fleet WO Asset".
- 2. Select the "Asset Rec #" field and open the Form Details dialog.
- 3. Notice how the Hidden Type is set to "True".
- 4. The Default Type should default to "Fleet".
- 5. Notice how the field is set to "Required".
- 6. Change the Label for Asset to "Fleet ID".
- 7. Set the Control Type equal to "Textbox Control".
- 8. Add the following fields:

**WO Cost** 

Asset Comment

- 9. Change the Width of the Asset Comment field to 550.
- 10. Change the Label of the Asset Comment field to "Fleet Comment".
- 11. Change the Tab Order, if desired.
- 12. Save and Close the form.

#### Practice #6 - Create New Fleet WO View

1. In the Form Manager, select the following from the drop down lists at the top of the screen:

Select Program - Work Order Manager

Select Module - Work Orders

Select Module Component - Work Orders

2. Click the New button at the bottom of the screen.

In the Form Name field, type "Fleet WO".

Select the "View" radio button.

Click OK.

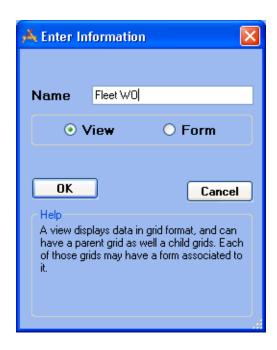

3. In the View Builder, make the following changes:

In Step 1, select the "Work Order Module" grid type.

In Step 2, choose the "ACT2012 WO Complete Grid" from the drop down list.

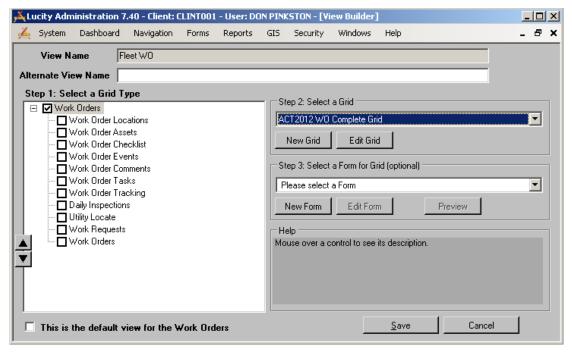

| Notes: | <br> | <br> | <br> |  |
|--------|------|------|------|--|
|        |      |      |      |  |
|        |      |      |      |  |
|        |      |      |      |  |
|        |      |      |      |  |
|        |      |      |      |  |
|        |      |      |      |  |
|        |      |      |      |  |
|        |      |      |      |  |
|        |      |      |      |  |
|        |      |      |      |  |
|        |      |      |      |  |
|        |      |      |      |  |
|        |      |      |      |  |
|        |      |      |      |  |
|        | <br> |      |      |  |
|        |      |      |      |  |
|        |      |      |      |  |

4. Click on the Edit Grid button to access the Grid Builder. Then, make the following changes:

From the Available Columns grid, select "System ID 1". Use the right arrow button to add it to the Selected Columns list.

Highlight "System ID 1" in the Selected Columns list and use the up arrow button to move it directly underneath "Work Order #".

Change the "System ID 1" Header to "Fleet ID".

Save your changes.

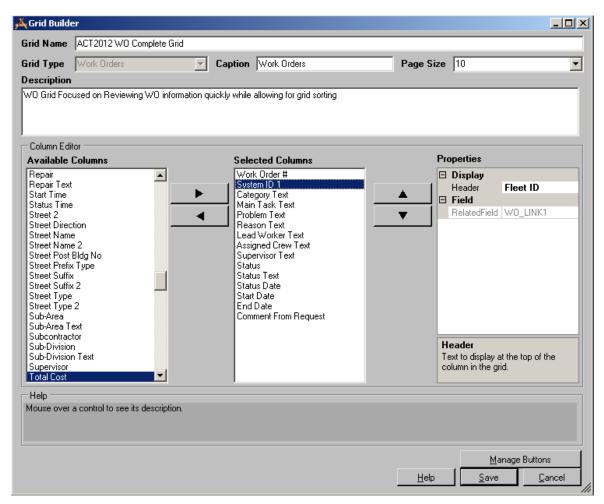

- 5. In the View Builder, select the "Work Order Assets" grid type.
  - In Step 1, move the Work Order Assets grid directly underneath Work Order Module.
  - In Step 2, select the "ACT2012 WO Asset Grid Complete".
  - In Step 3, select the "Fleet WO Asset" form.
- 6. Select the "Work Order Checklist" grid type.
  - In Step 1, move the Checklist grid directly underneath the Work Order Asset grid.
  - In Step 2, select the "ACT2012 WO Checklist Grid".
  - In Step 3, select the "ACT2012 WO Checklist Complete" form.

7. Select the "Work Order Tasks" grid type.

In Step 1, move the Tasks grid directly underneath the Work Order Checklist grid.

In Step 2, select the "ACT12 WO Task Review Grid".

In Step 3, select the "ACT2012 WO Task Complete" form.

8. Click on the plus sign [+] beside the Work Order Tasks grid.

Select all of the resources you'd like to add to your View.

Select the corresponding ACT12 Grids and Forms for each resource type.

Organize each item up or down according to your preference.

9. Your View should resemble the following when you are finished.

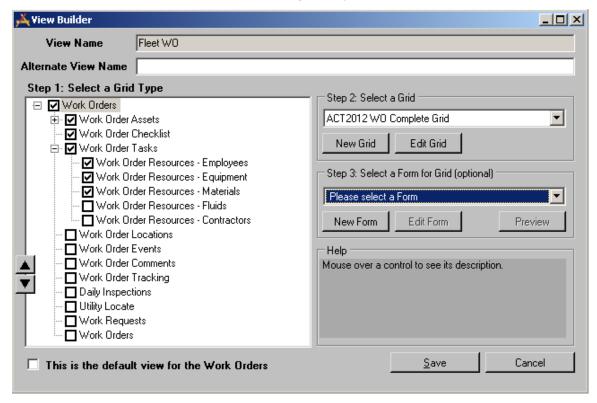

10. Save your changes.

Notes:

|   | <br> | <br> | <br> |  |
|---|------|------|------|--|
|   |      |      |      |  |
|   |      |      |      |  |
|   |      |      |      |  |
|   | <br> | <br> | <br> |  |
|   |      |      |      |  |
|   |      |      |      |  |
|   |      |      |      |  |
|   |      |      |      |  |
|   |      |      |      |  |
|   |      |      |      |  |
|   |      |      |      |  |
|   |      |      |      |  |
|   |      | <br> |      |  |
|   |      |      |      |  |
|   |      |      |      |  |
|   |      |      |      |  |
| _ |      |      |      |  |

# Additional Practice

For additional hands-on practice, build the following forms:

- 1. Request Complete (for review)
- 2. Request Submittal
  - Employee Fleet Requests This should be a simple Detail Submittal form allowing employees to enter maintenance requests for their vehicles.
  - Employee Building Maintenance Requests This should be a simple Detail Submittal form allowing employees to enter building or room maintenance requests.
  - Constituent Requests Taken by Employees This should be a simple Detail Submittal form allowing call center employees to record phone requests from citizens.

Constituent Requests Made by Constituents - These should be a simple Detail Submittal forms that are pushed out to your external web site for citizen use.

- General Request A very basic request containing contact information and a comment field.
- Tree Maintenance Request This could be the same as the General Request form but with the addition of scripts based on the problem selected and Problem Limit Lists specific to Trees.
- Parks Requests This could be the same as the General Request but with the addition of Problem Limit Lists specific to Parks.
- Solid Waste Pickup Request This could be the same as the General Request but with the addition of Problem Limit Lists specific to Solid Waste.
- Pothole Issues This could be the same as the General Request but with the addition of Problem Limit Lists specific to Pavements.
- 3. Work Order Complete (for review)
- 4. Lead Worker Forms (no costs displayed, limited information)

Fleet Maintenance

Sewer Maintenance

Solid Waste Pickups

Facility Maintenance

- 5. Supervisor Forms (more information available)
- 6. Equipment Complete (for review)
- 7. Create a new form from scratch WO for Fleet (View)

Add a new Grid - Fleet WO

Add a new Form - Fleet WO

| Notes: |      |      |  |
|--------|------|------|--|
|        |      |      |  |
|        | <br> | <br> |  |
|        |      |      |  |
|        |      |      |  |
|        |      |      |  |
|        |      |      |  |

# Converting to Lucity Web from the Desktop

In order to gain more experience in moving users from the Desktop into the web, several scenarios below have been developed. These examples do not include the web map.

#### Water Supervisors

105 - Corey Cola 266 - Edwin Gene

#### Water Lead Workers

47 - Paul Black

41 - Sergio Sigoa

17 - Earl Green - Add in Security

## Fleet Supervisors - Add Permissions

6 - Phillip Alexander

359 - Waylon Pierce

#### Fleet Lead Workers - Add Permissions

184 - Art Stern

111 - Kelly Carlson

43 - Tom Jones

Director - Tom Knight

#### Security

- 1. Add Permissions to yourself so that you can make changes to Dashboards
- 2. Add Earl Green into Security and change his login ID in Employees
- 3. Add permissions to Fleet Lead Workers and then Fleet Supervisors
- 4. Add Permissions to Director Tom Knight

#### Dashboard

- 1. Create Dashboard for Water Lead Workers that are shared
- 2. Open WOs where they are the lead worker (logged in user ID)

#### Show

- 1. Create Individual Dashboard for Paul Black
  - a. Hydrants that need inspection
  - b. Next week and all previous

#### Show

1. Modify Shared Dashboard - Open Requests

#### Views/Forms

- 1. Create WO View/form for Water Lead Workers
- 2. Attach view/forms to Water Lead Worker group
- 3. Create Water Hydrant View/form (import from Lucity)
- 4. Create Water Hydrant Inspection View/form (import from Lucity)

5. Log in as Paul Black. Show Dashboard, then launch the Hydrant records needing inspection, then create the work order for all hydrants, then create an inspection record for each, then filling in the inspection record and then closing the work order.

Discuss differences with the mobile tablet application

## BREAK

Setup Dashboards for Supervisors

- 1. Shared Open WO & Requests
- 2. Open WOs
- 3. Open Requests4. Shared Water Assets
- 5. Shared QA Tab
- 6. Shared Summary Report Tab

Review Fontana Summary Report (Power Point)

Create New Views and Forms for Supervisors that have more data

Link new Views and Forms to Water Supervisor Group

BREAK

Show how Timesheet works and setup Timesheet on the fly

Setup some Internal and External Request Submit Forms

**BREAK** 

Setup Dashboards, Views and Forms for Fleet Maintenance

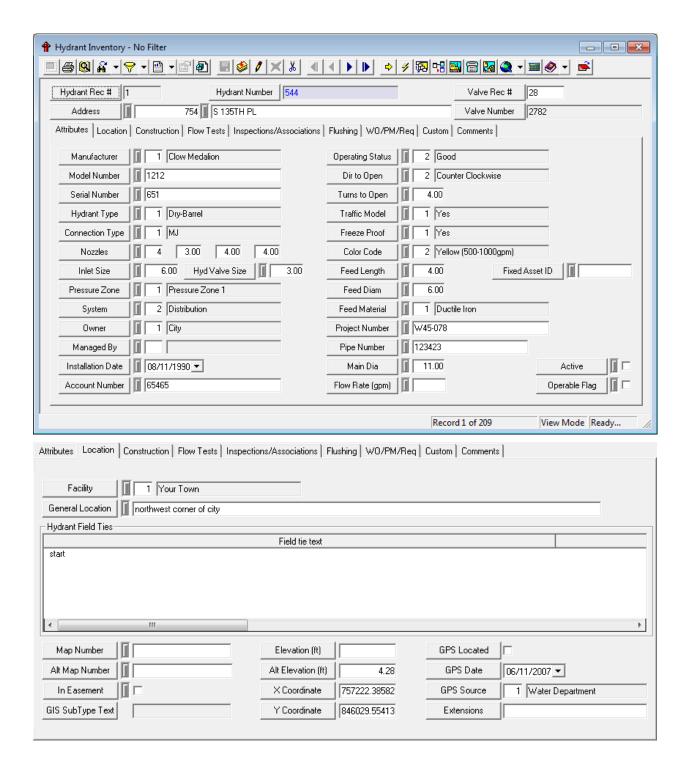

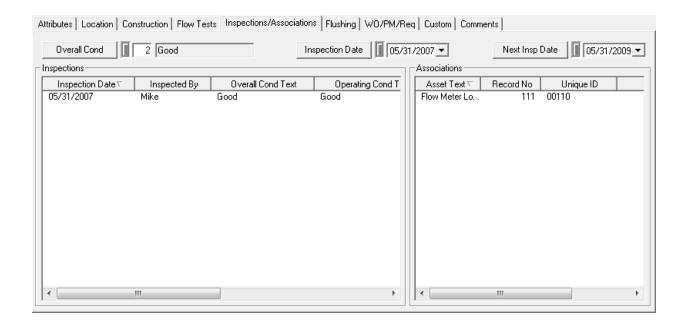

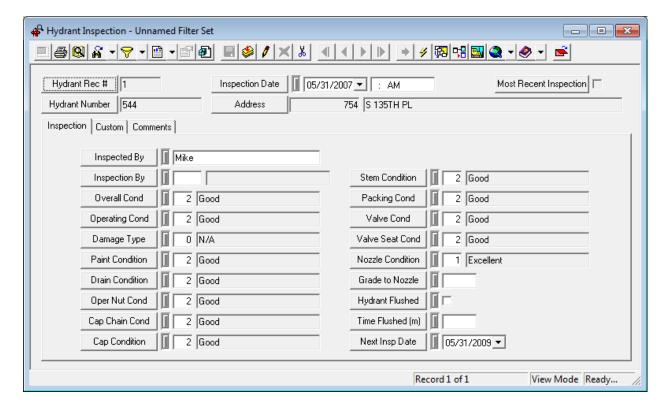

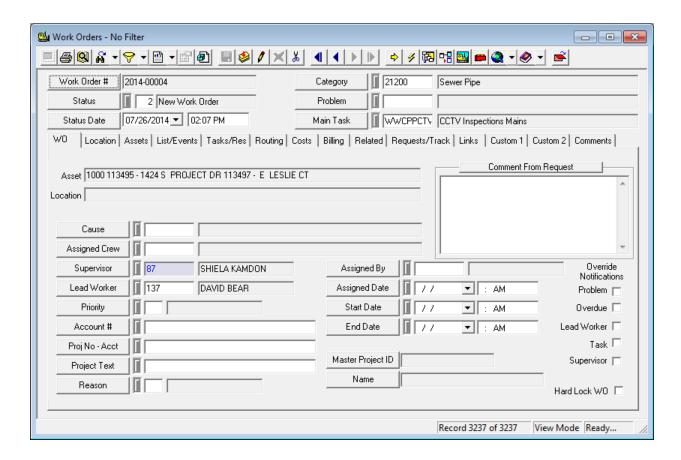

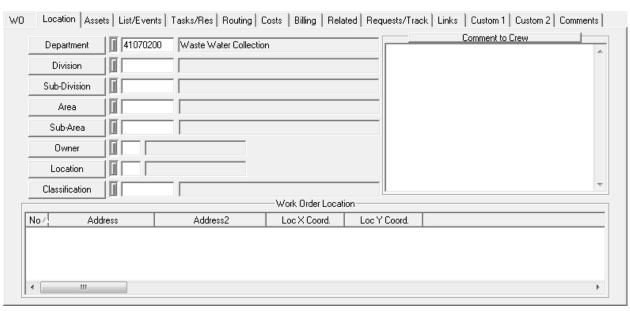

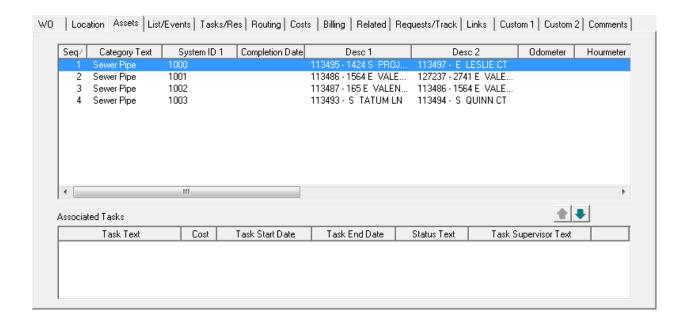

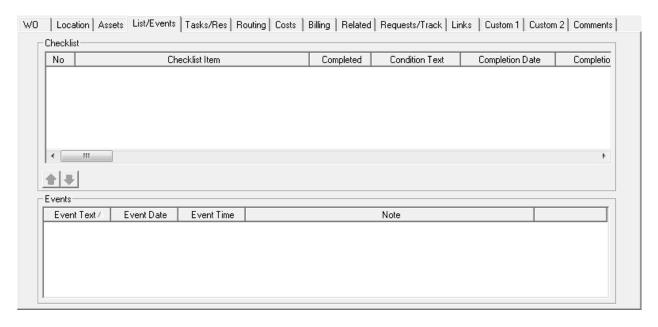

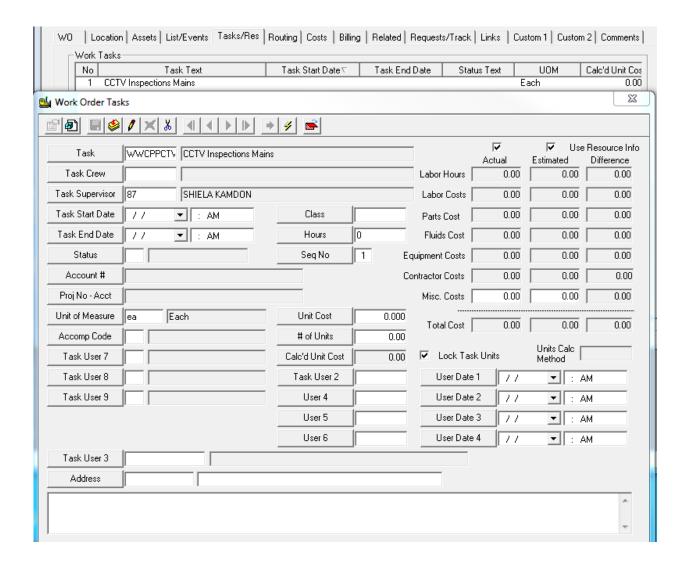

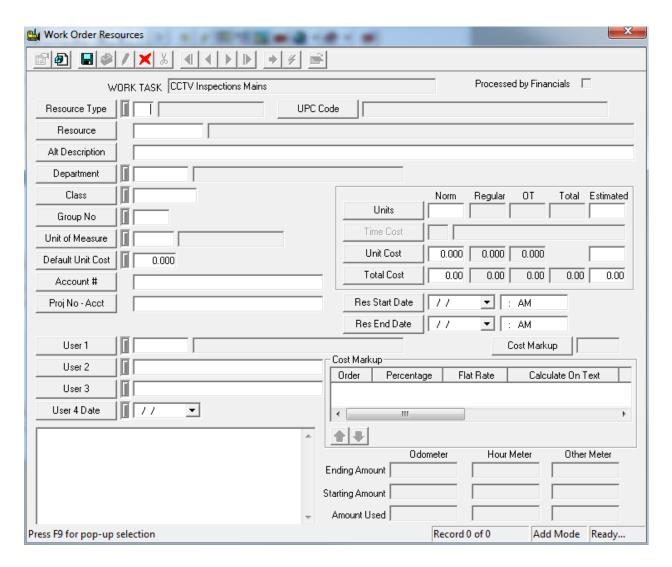

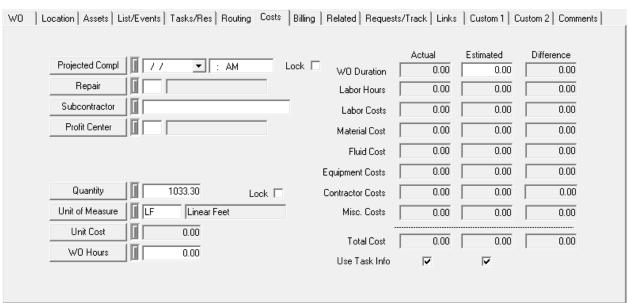